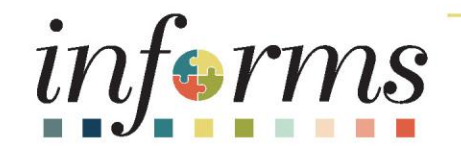

# Course ID: FIN 301 Course: Managing the General Ledger

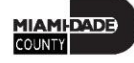

### **Ground Rules**

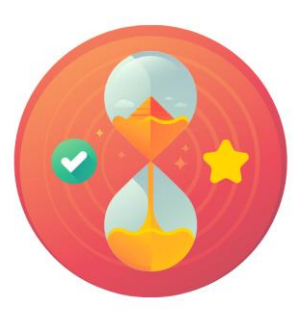

Be on time

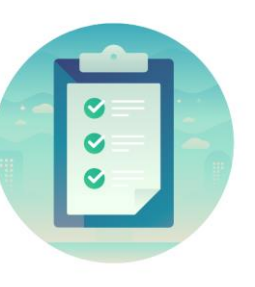

#### Attendance

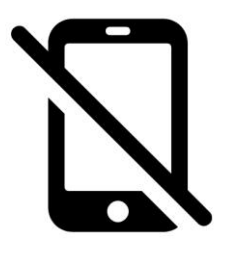

Turn off your cell phones when in class

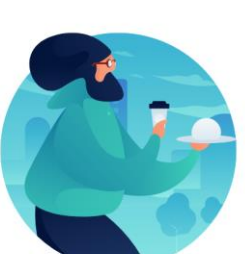

#### Take breaks as needed

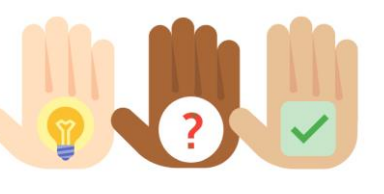

Participate actively in class; refrain from email and internet use

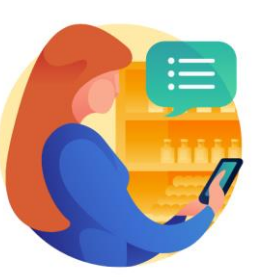

Feel free to ask questions

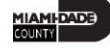

### Course Overview

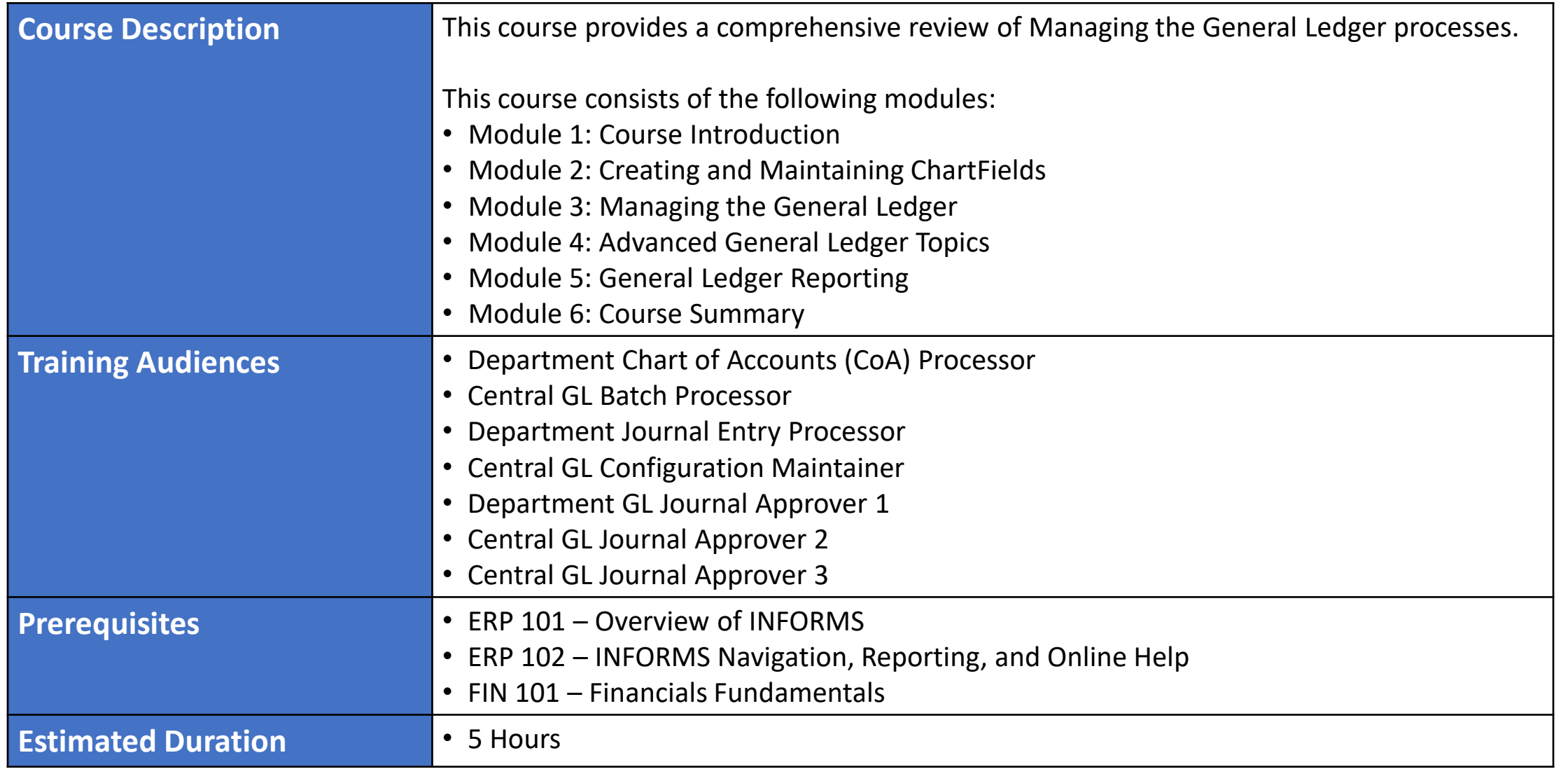

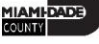

### Course Outline

#### **Content**

Module 1: Course Introduction

Module 2: Creating and Maintaining ChartFields

- Lesson 1: ChartField Request
	- o Lecture 1: How to Create and Maintain ChartField Values

#### Module 3: Managing the General Ledger

- Lesson 1: Journal Creation
	- o Lecture 1: Manual Journal Creation Online
	- o Lecture 2: Journal Creation via Spreadsheets
	- o Lecture 3: Batch Journal Creation
- Lesson 2: Processing Journal Entries
	- o Lecture 1: Editing Journals
	- o Lecture 2: Journal Review and Approval

### Course Outline

#### **Content**

- o Lecture 3: Deleting Journals
- o Lecture 4: Posting Journals
- o Lecture 5: Copying a Journal

#### Module 4: Advanced General Ledger Topics

- Lesson 1: Combination Editing
	- o Lecture 1: Combination Editing

#### Module 5: General Ledger Reporting

- Lesson 1: Processing Financial Statements and Reports
	- o Lecture 1: The Ledger Inquiry
	- o Lecture 2: The Budget Overview
	- o Lecture 3: The Transaction Summary
	- o Lecture 4: Trial Balance Report

### Course Outline

#### **Content**

- o Lecture 5: Project LTD Revenue and Expenditures
- o Lecture 6: Revenue Expanse by Fund Department Grant Budget to Actual
- o Lecture 7: Budget to Actual Expense and Encumbrances Remaining Amount
- o Lecture 8: Budget to Actual Revenue Annual
- o Lecture 9: Budget to Actual Comparison by Selected ChartFields
- o Lecture 10: GO (General Obligation) Bond Series All Years Revenue and Expenditures

Module 6: Course Summary

## Module 1: Course Introduction

#### **Module Topics**

Course Administration and Logistics

Learning Objectives

Roles and Responsibilities

Navigation

Key Changes to the Business Process

The End-to-End Business Process

Introduction to Demonstrations, Activities, and Exercises

## Course Administration and Logistics

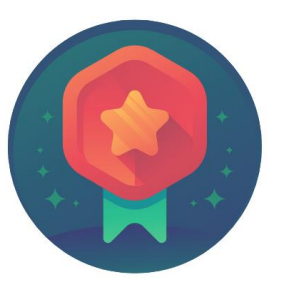

To receive credit for completing this course, you must record your attendance at the beginning and end of class

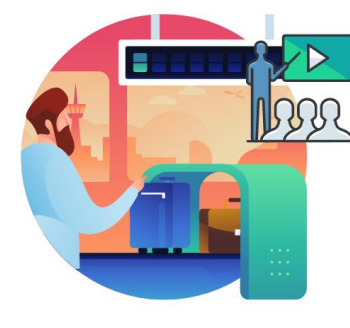

Please turn off your cell phones and refrain from checking email and the Internet while in class

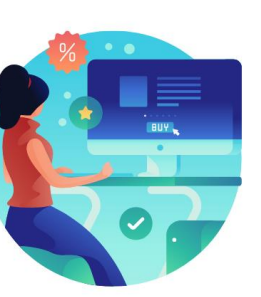

Actively participate in class

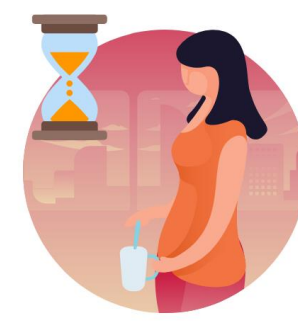

Take Breaks at scheduled times

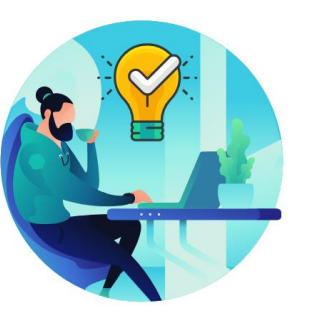

Ask questions; this is your time to learn

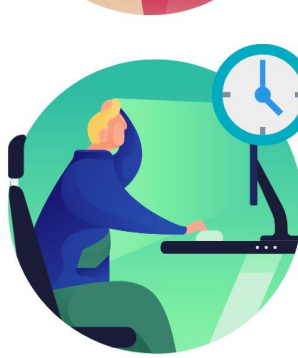

Be back from Breaks on time

# Learning Objectives

- Understand the General Ledger end-to-end to processes
- Comprehend the General Ledger integration points with other INFORMS modules
- Create and maintain ChartFields
- Create and process Journal Entries
- Process financial statements and reports

# Roles and Responsibilities

The following roles are associated with this course and will play a part in conducting the related business processes for the County:

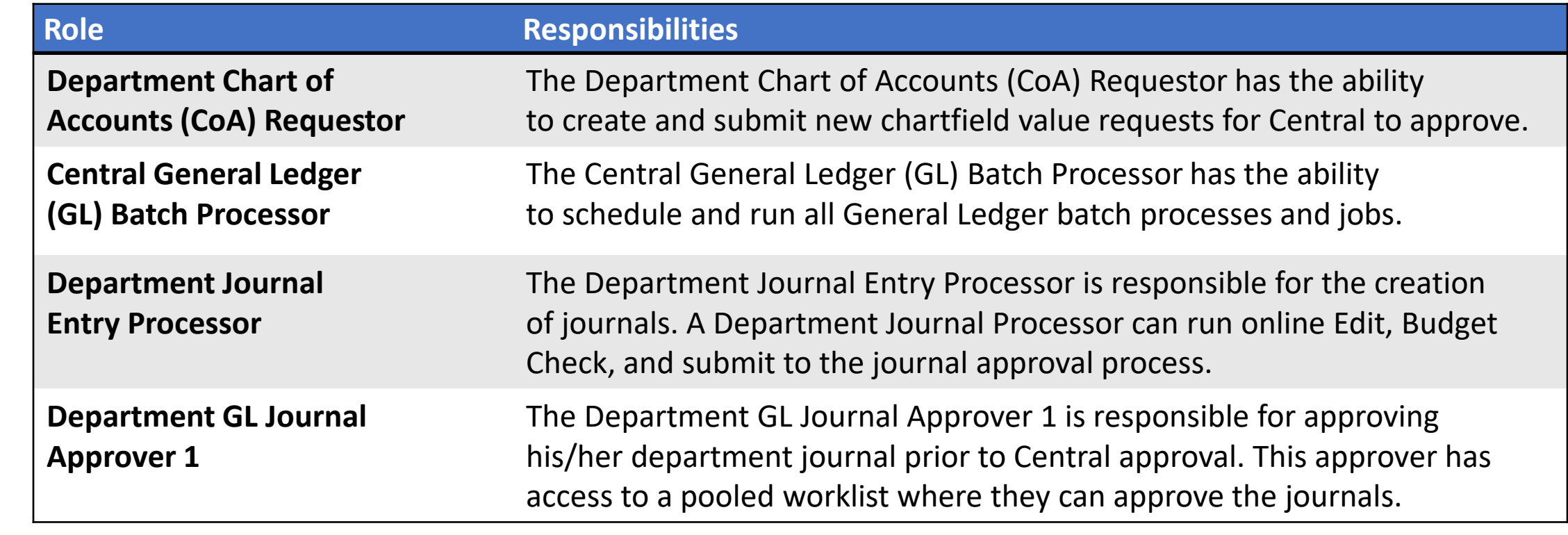

# Roles and Responsibilities

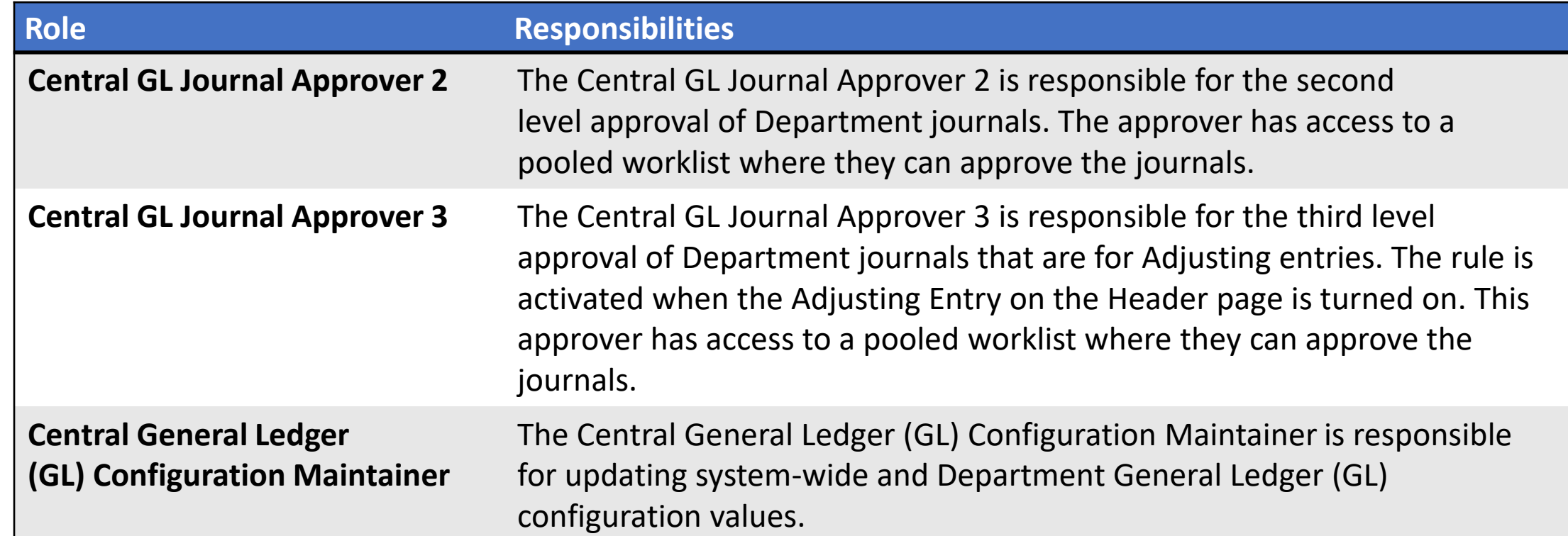

## Navigation

Below are the steps to navigate to the General Ledger, which will be used for navigation in the rest of this course:

1. Login to INFORMS and select **Finance/ Supply Chain (FSCM)** from the home landing page below.

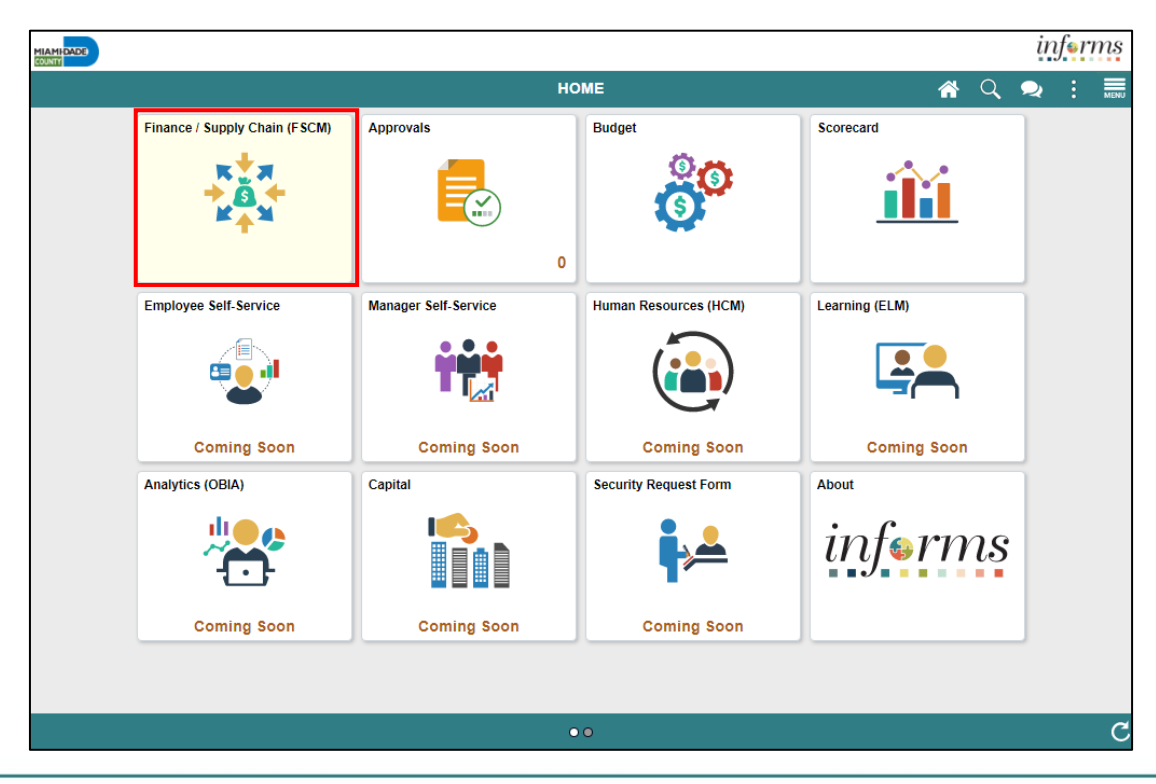

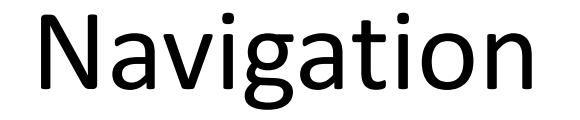

### 2. Select **Finance & Accounting**

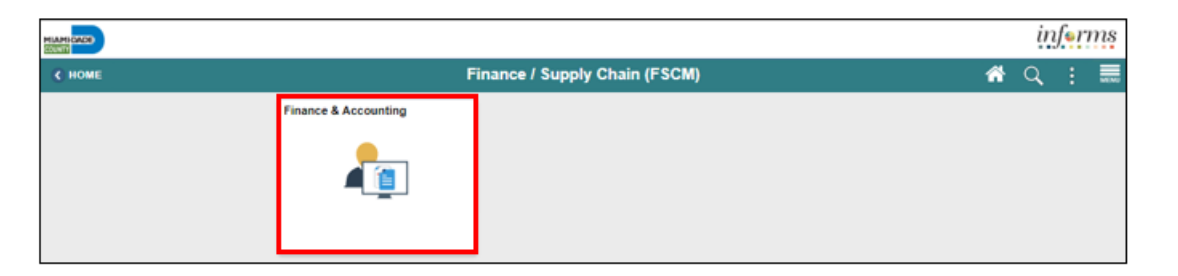

### 3. Select the **General Ledger**

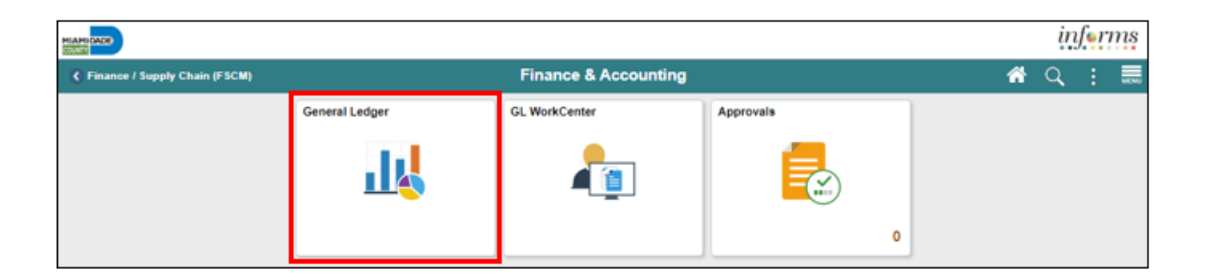

MIAMI-DADE<br>COUNTY

# Key Changes to the Business Process

The key changes in Managing the General Ledger business process include:

- $\bullet$  Index Code  $\rightarrow$  ChartField
	- Individual ChartFields will now be entered into the transactions
	- ChartFields are independent resulting in flexibility to create a unique combination
- All journal entries must include an attachment with supporting documentation justifying the reason for the Journals
- INFORMS journal entries will require separate debit and credit lines to be in balance

## Key Changes to the Business Process

- INFORMS will have multiple combination edit rules
	- For example, all Capital Funds will require a Project ID
	- End-Users will need to know how to fix these types of error transactions
- INFORMS will "Budget Check" transactions in submodules to record the appropriate entries in Commitment Control
	- For example, an Encumbrance liquidated to an Expenditure when the Voucher is processed

### The End-to-End Business Process

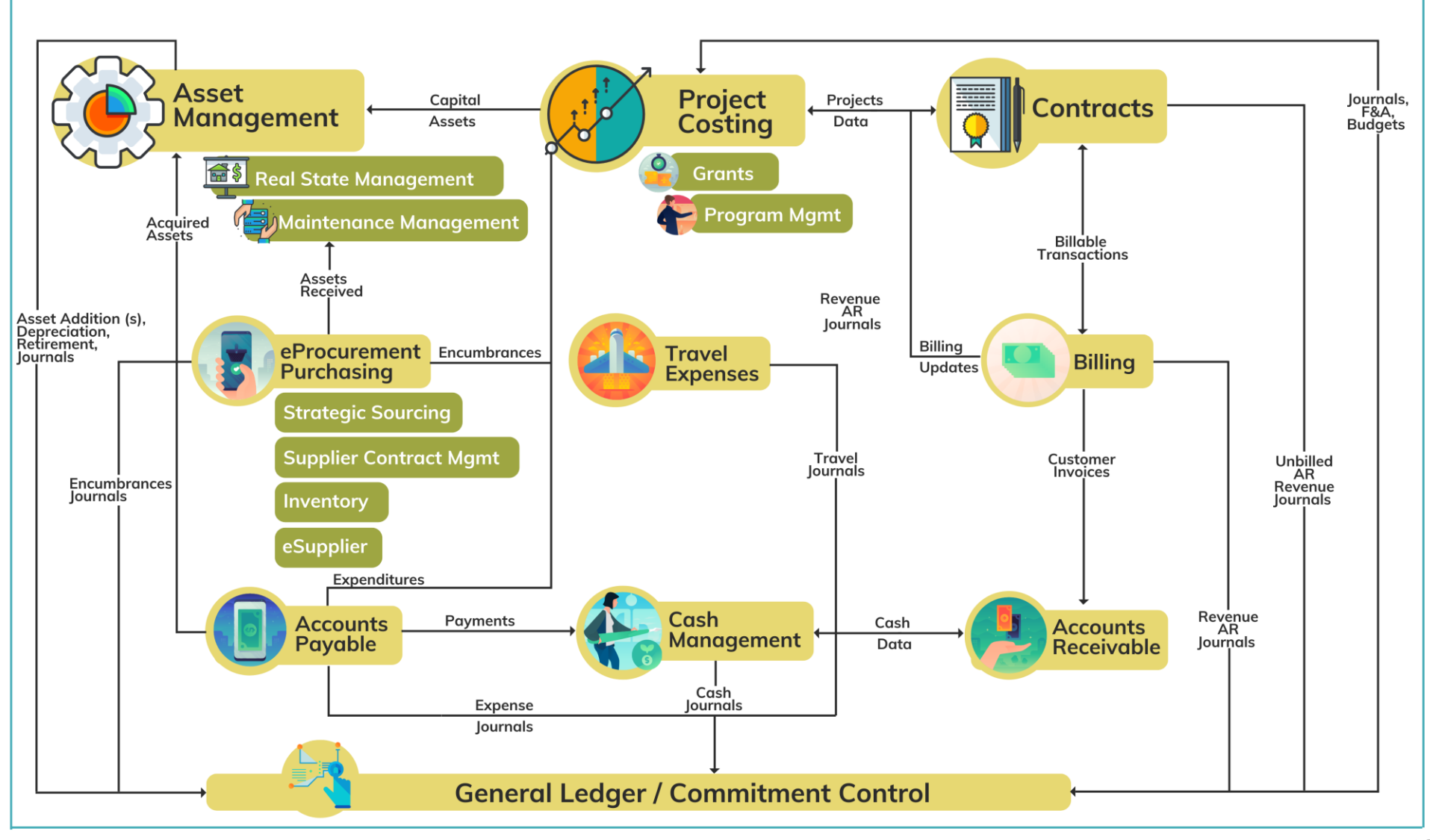

16

MIAMI-DADE

# Module 1: Course Introduction Summary

#### **Module Topics**

Course Administration and Logistics

Learning Objectives

Roles and Responsibilities

Navigation

Key Changes to the Business Process

The End-to-End Business Process

Introduction to Demonstrations, Activities, and Exercises

# Module 2: Creating and Maintaining ChartFields

#### **Module Topics**

Module Introduction

• Lesson 1: ChartField Request

# Lesson 1: ChartField Request Overview

At the conclusion of this lesson, users will be able to:

- Know the core ChartFields:
	- Grant
	- Department
	- Fund
	- Account
- Enter a ChartField Request
- Submit ChartField Request to Approver

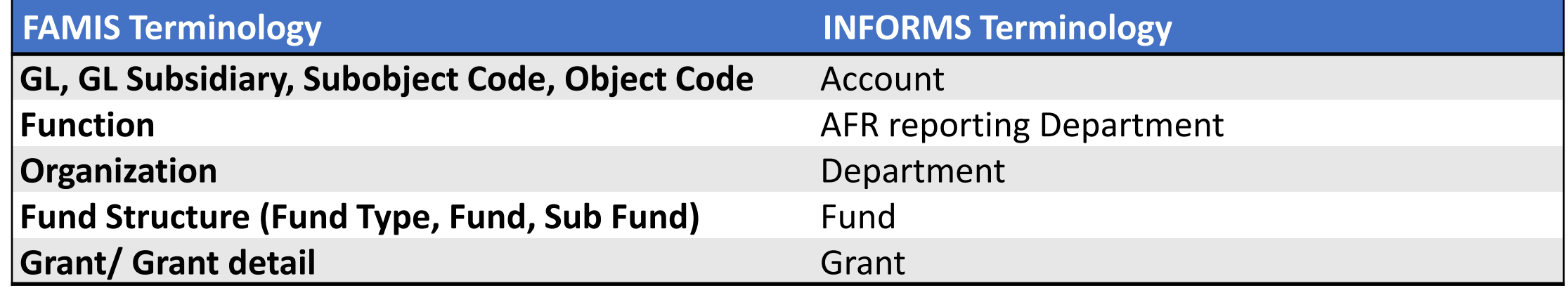

## Lesson 1: ChartField Request

• Projects and related Project fields such as Project Activity are created and approved in the Project Costing module.

### **CHARTFIELD REQUEST Business Process**

• Department requests the Chartfield (Department, Account, Fund or Grant)

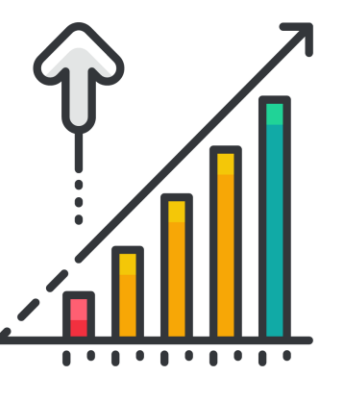

• Central Finance approves the Chartfield request.

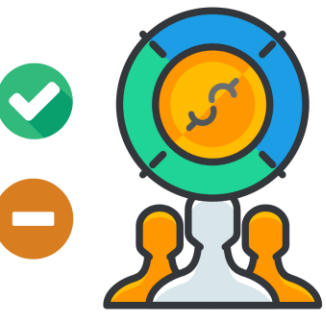

Navigate to: **Main Menu > Finance/ Supply Chain (FSCM) > Finance & Accounting > General Ledger > General Ledger Design > ChartField Request**

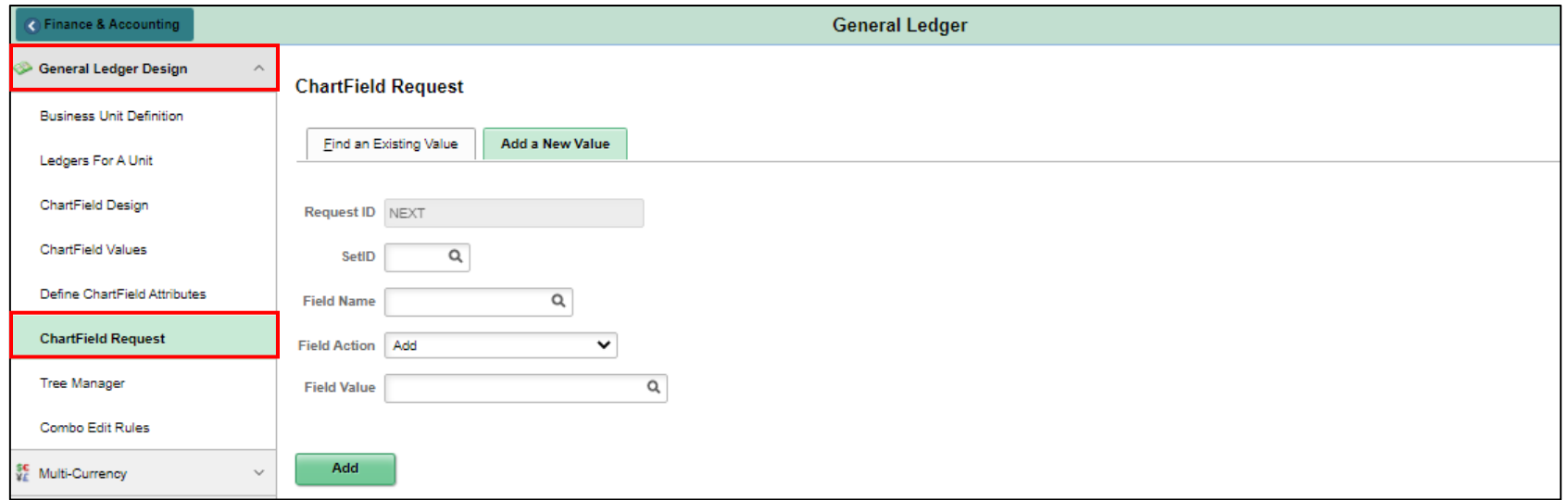

• Depending on which ChartField users are requesting, complete the value as follows:

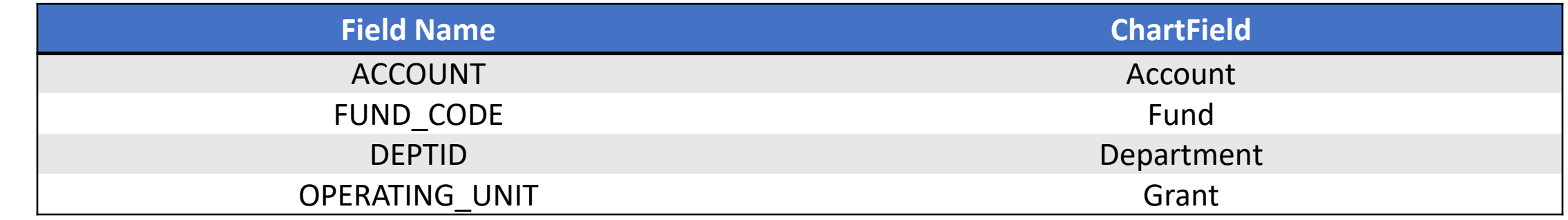

• **Field Name:** this is the name of the value users enter. The Approver during his/her review can make updates. Below are the general naming rules:

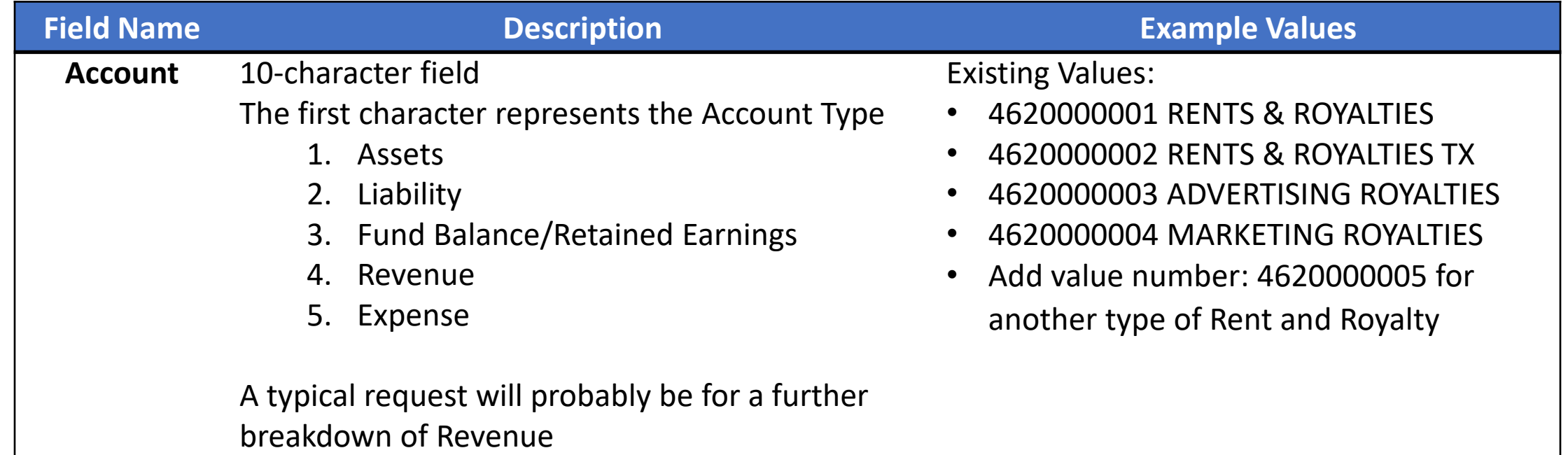

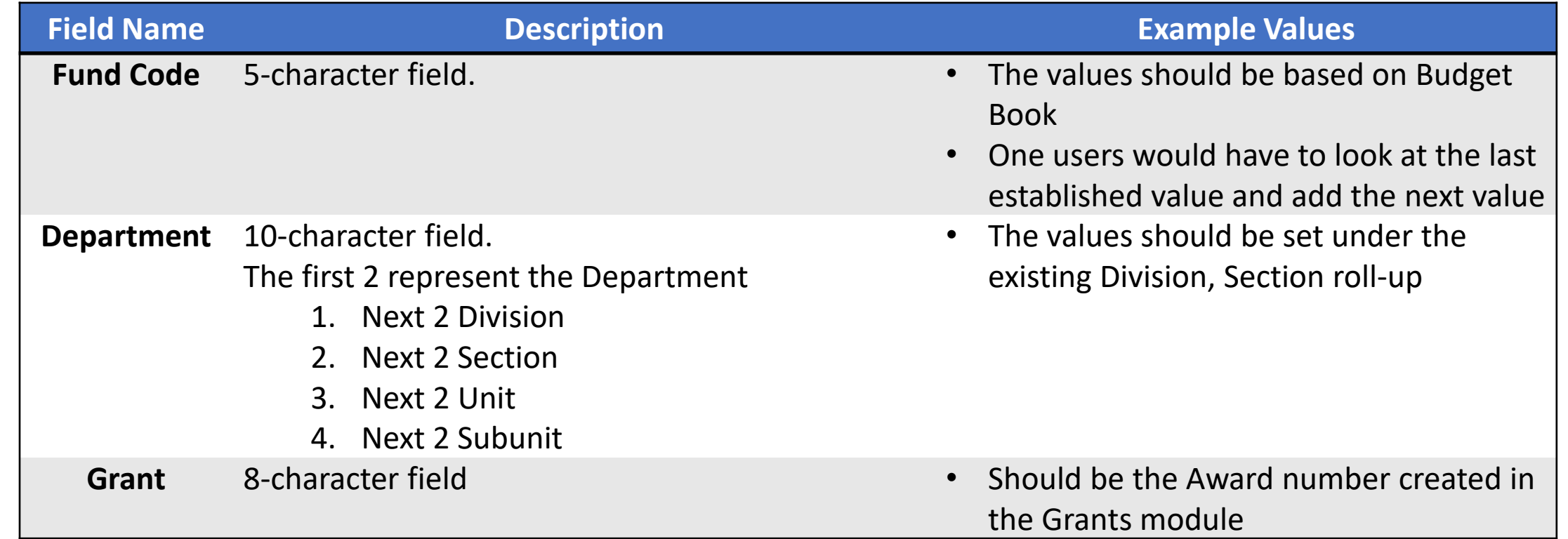

**ChartField Request Approver:**

- The Approver will review the information and has two choices:
	- **Deny** with comments, requesting additional information. The requestor gets an email indicating it was Denied and the reason. The requestor can take no action or respond with additional information and resubmit for approval.
	- **Approve** becomes available based on Effective Date.
- The ChartField Request Maintainer will need to review the value to see if it impacts combination edits, reports, etc. and update as necessary.

### Lesson 1: Activities and Exercises

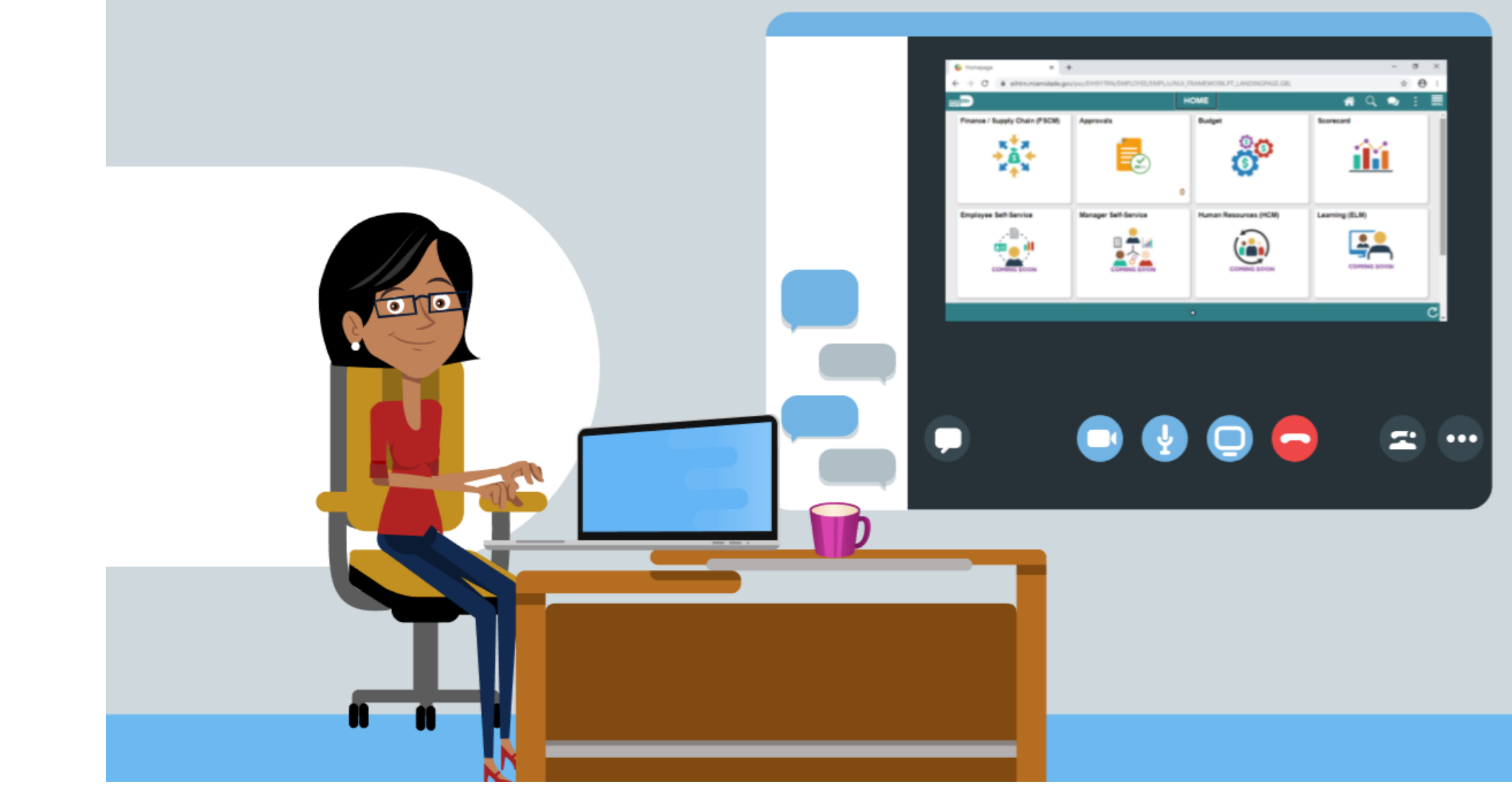

27

MIAMI-DADE

# Module 2: Create and Maintaining ChartFields Summary

#### **Module Topics**

Module Introduction

• Lesson 1: ChartField Request

# Module 3: Managing the General Ledger

#### **Module Topics**

Module Introduction

- Lesson 1: Journal Creation
- Lesson 2: Processing Journal Entries

# Lesson 1: Journal Creation Overview

At the conclusion of this lesson, users will be able to:

- Identify the three different methods to create a journal
- Explain how journals are created, edited, budget checked, approved, and posted before the amounts held within the lines can impact the ledger

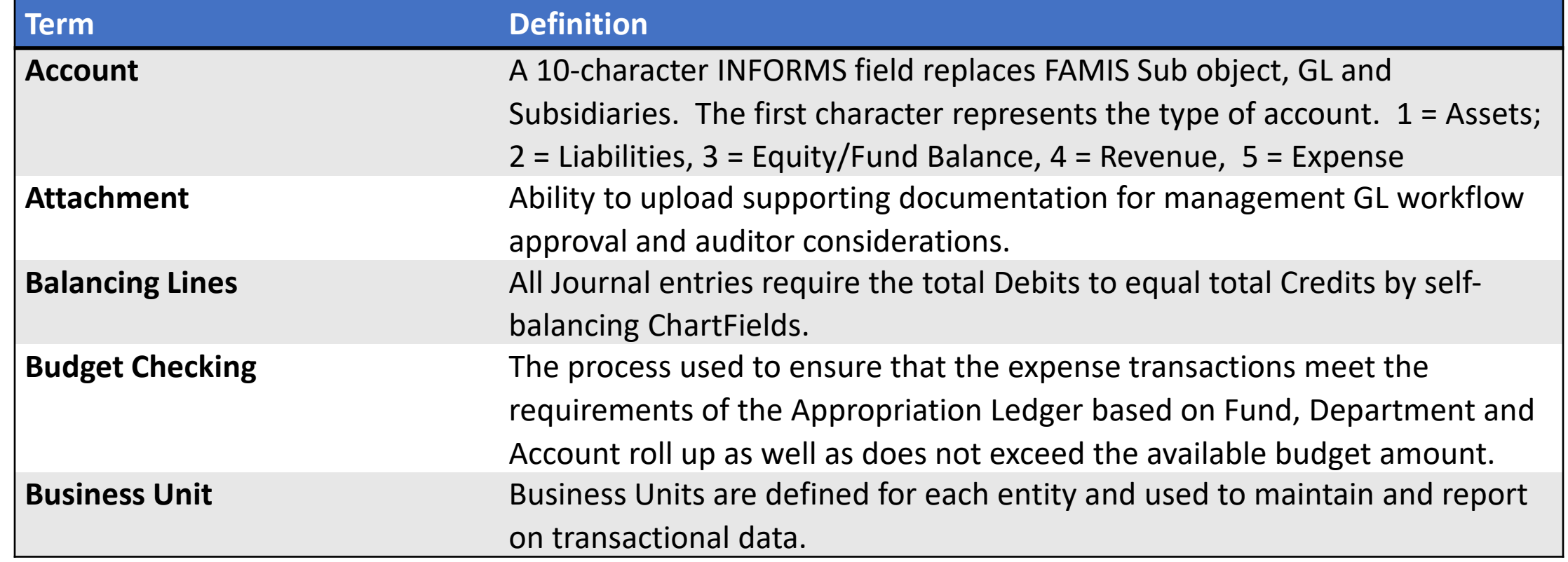

**1IAMI-DADE**<br>QUARE

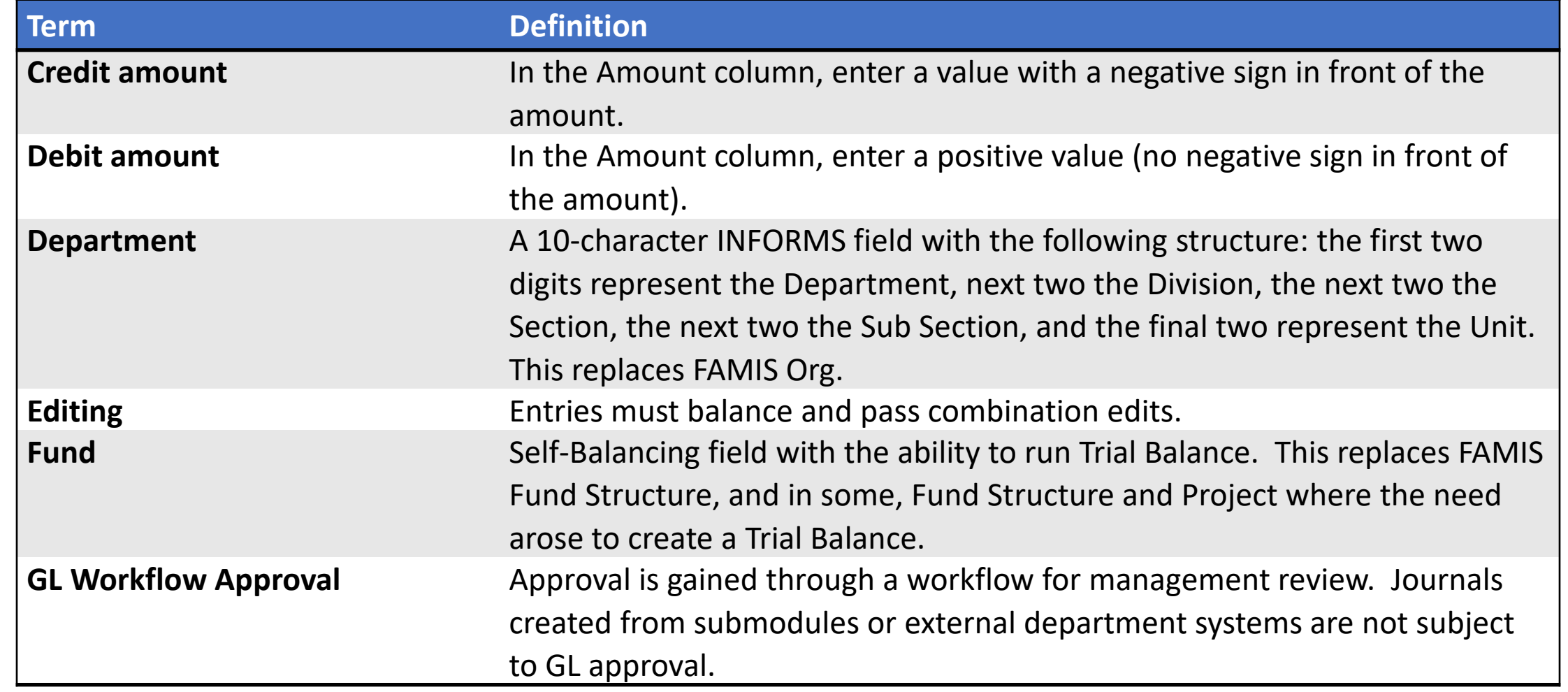

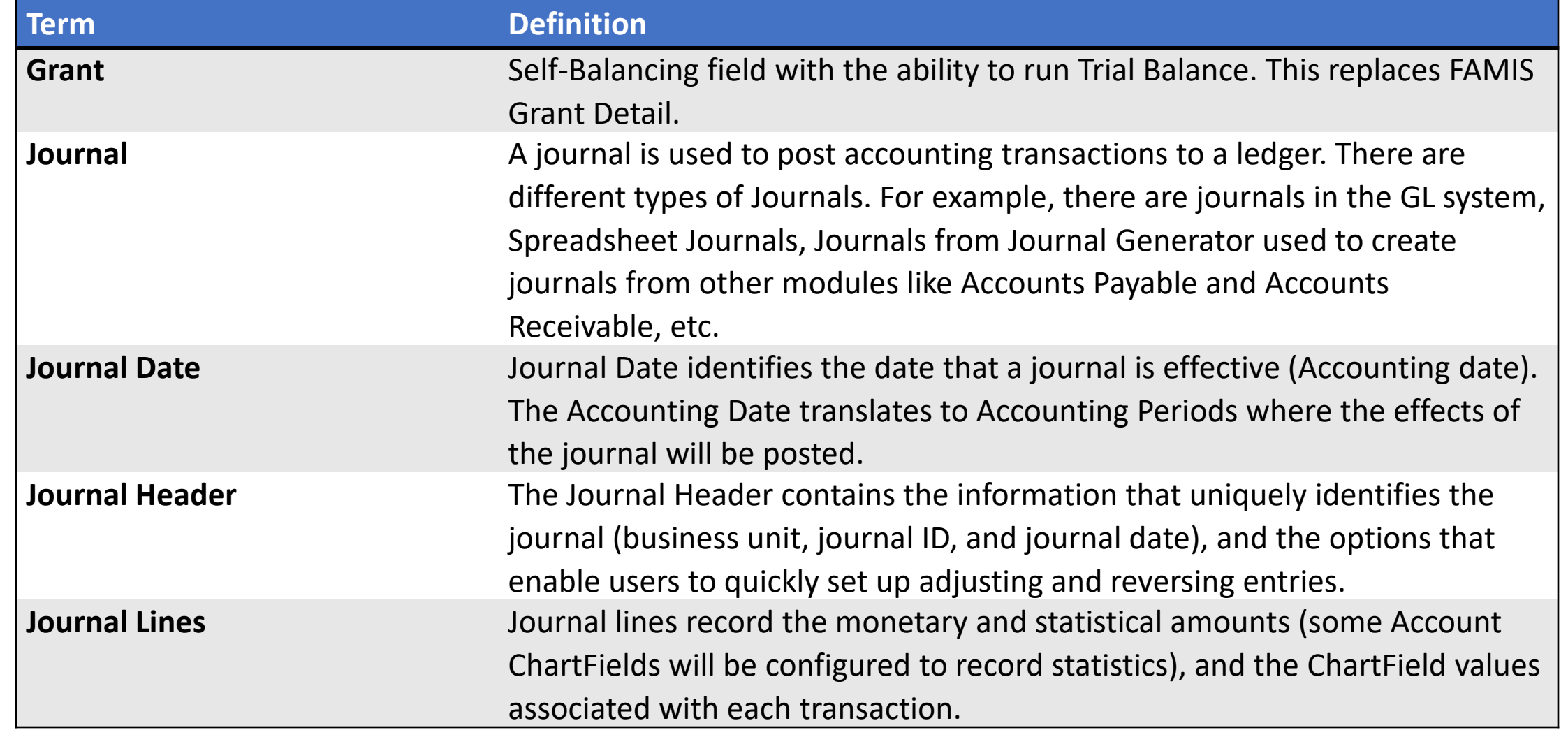

**1IAMI-DADE**<br>QUARE

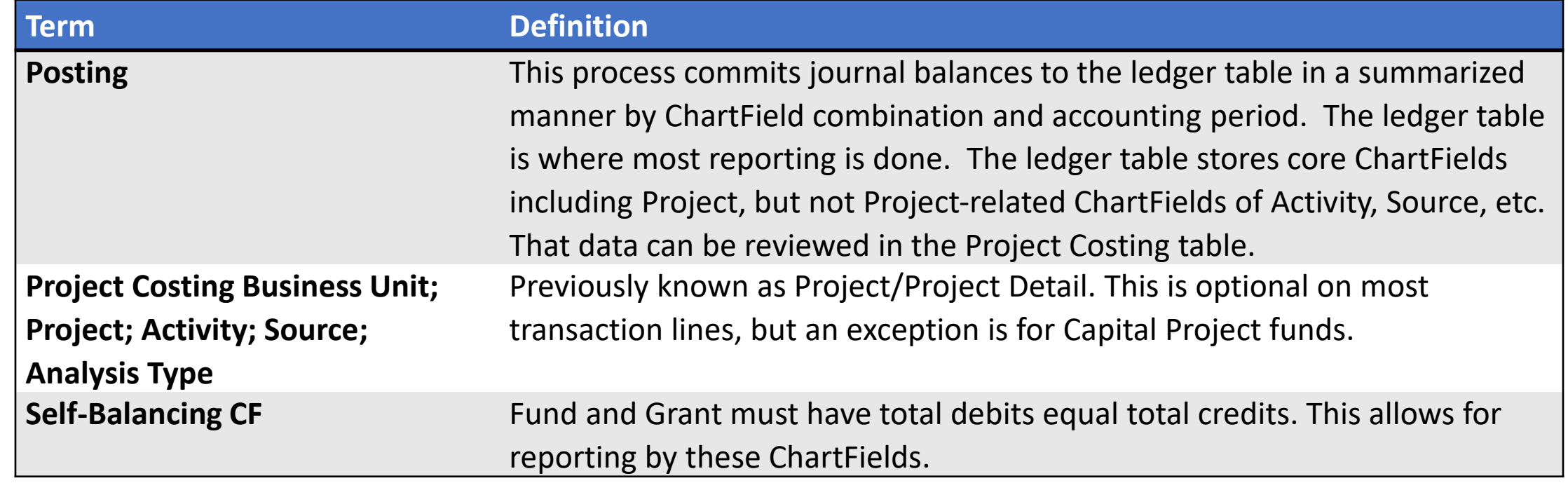

### Lesson 1: Business Process Overview

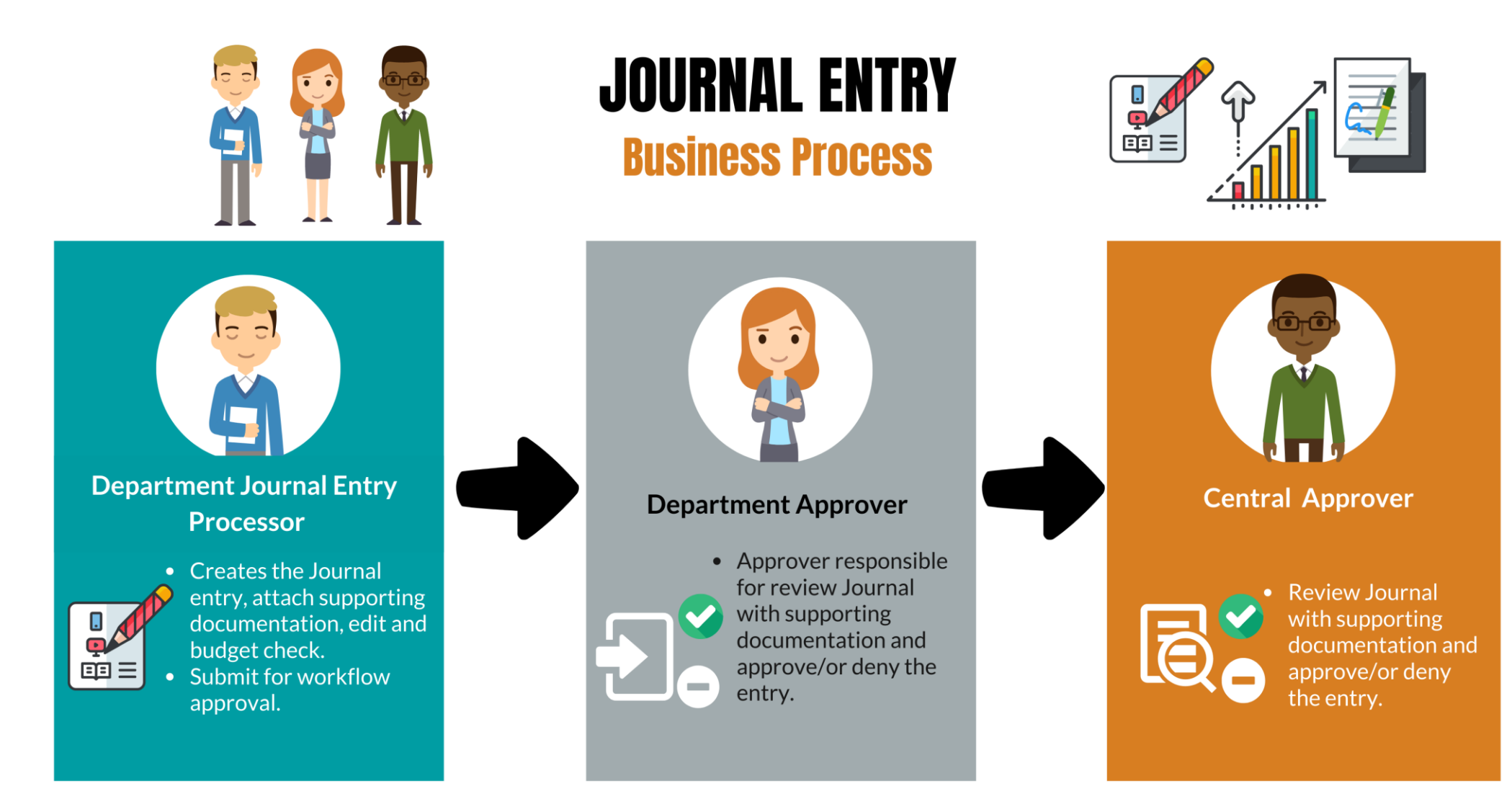

**MIAMI-DADE** 

## Lecture 1: Manual Journal Creation Online

Navigate to: **Main Menu > Finance/ Supply Chain (FSCM) > Finance & Accounting > General Ledger > Journal Transactions > Journal Entries > Create/Update Journal Entries**

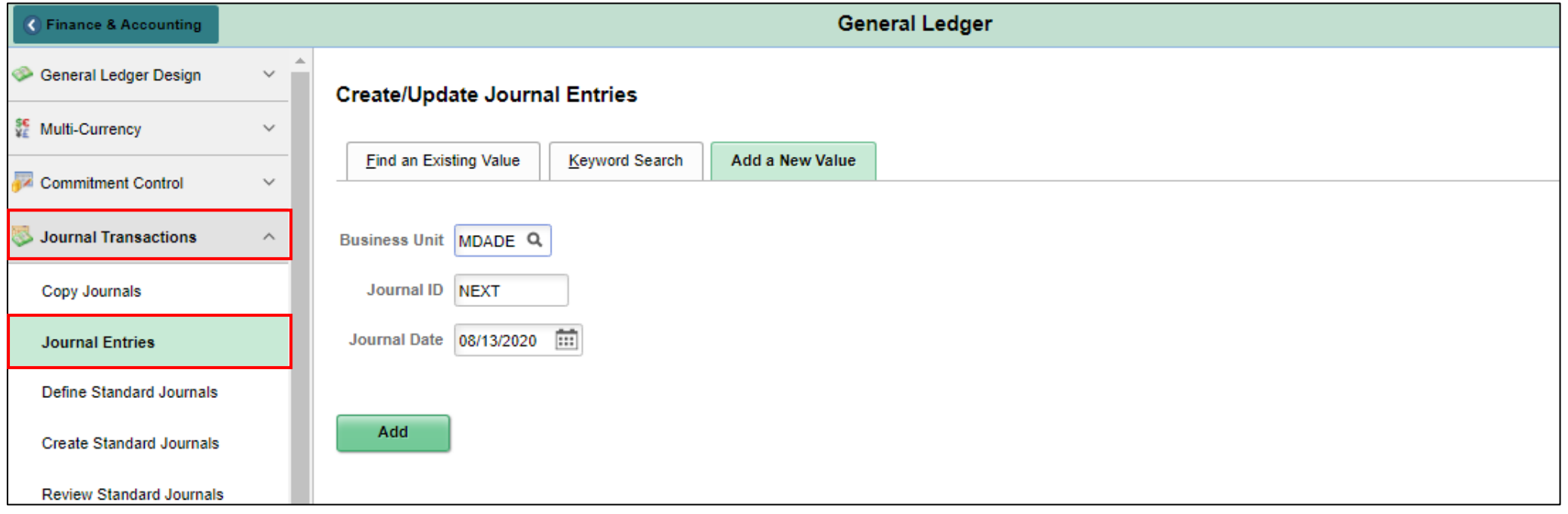
#### Lecture 1: Activities and Exercises

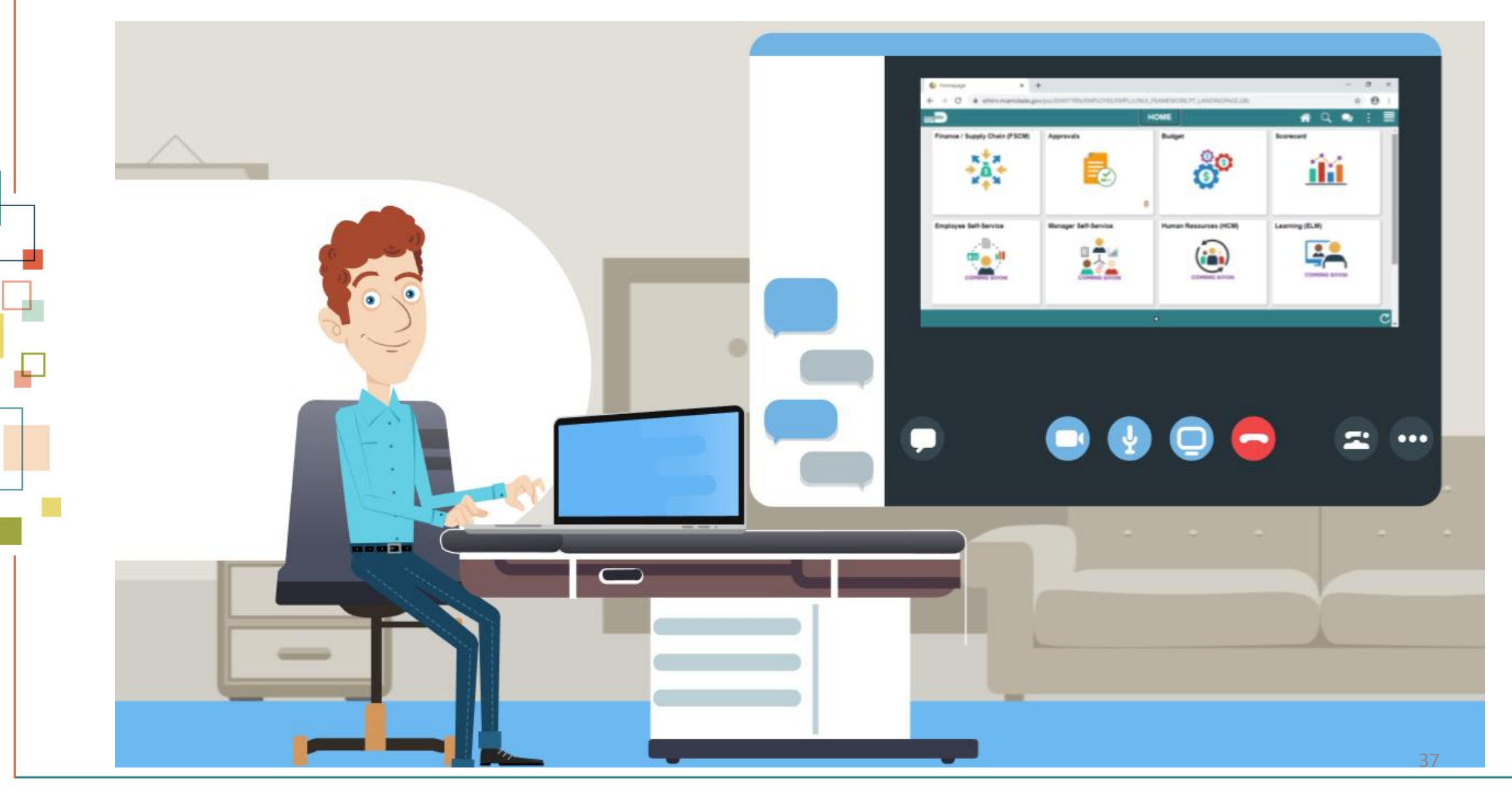

MIAMI-DADE

- The Spreadsheet Journal workbook enables end-users to enter journals offline using Microsoft Excel, and then import the journals into INFORMS General Ledger.
- The spreadsheet upload functionality supports regular journal creation.

- The steps for Journal Creation via Spreadsheets are as followed:
- 1. Define / Edit Setup Requirement
- 2. Select Journal Sheets New Sheets
- 3. Enter the New Journal Sheet Name
- 4. Create Journal Header
- 5. Create Journal Lines
- 6. Import Journal(s) Using Write File

- Once the file is created from the Spreadsheet Journal template, attach to the run control page below and run the process to create Journal in INFORMS GL.
- Navigate to: **Main Menu > Finance / Supply Chain (FSCM) > Finance & Accounting > General Ledger > Journal Transactions > Spreadsheet Journals**

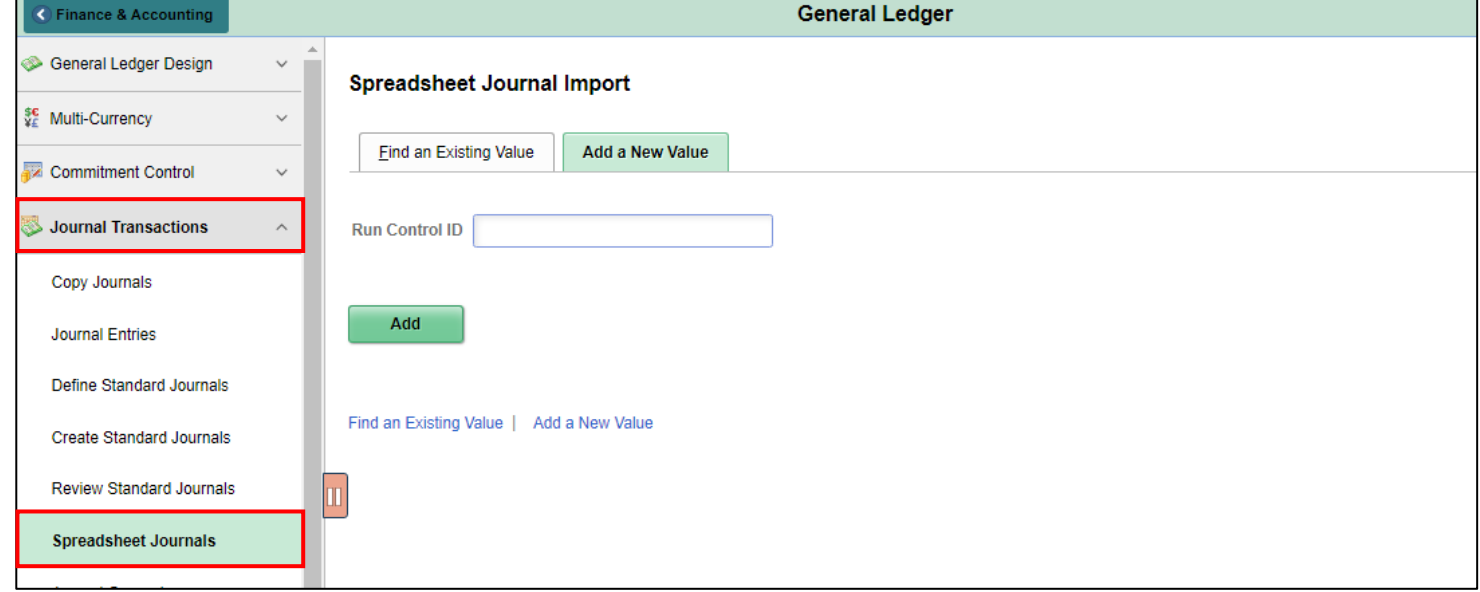

40

• Journal ID entered with a value other than NEXT

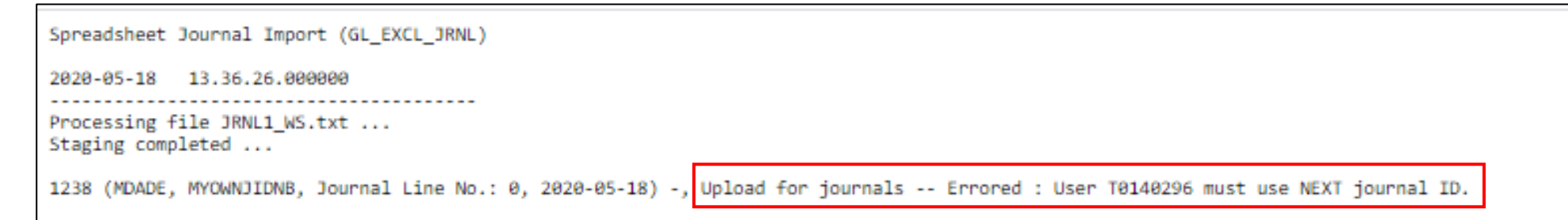

#### • Invalid ChartField Value

Spreadsheet Journal Import (GL EXCL JRNL)

2020-05-18 13.39.57.000000

Processing file JRNL1 WS.txt ... Staging completed ...

1238 (MDADE, NEXT, Journal Line No.: 1, 2020-05-18) -, Upload for journals -- Errored : Invalid Account value 531210000

41

# Lecture 3: Batch Journal Creation

- Once transactions are approved and committed in INFORMS submodules, a batch process is automatically run to create the appropriate accounting entries.
- Although users may run this journal generator process manually, the process usually occurs automatically at standardized times
- Corrections to sub-module transactions should be made in the submodule of origin.
- Journals will be created from transactions originating in external systems
- The process to create the appropriate accounting entries and journals from external system transactions will be run automatically.

#### Lesson 1: Activities and Exercises

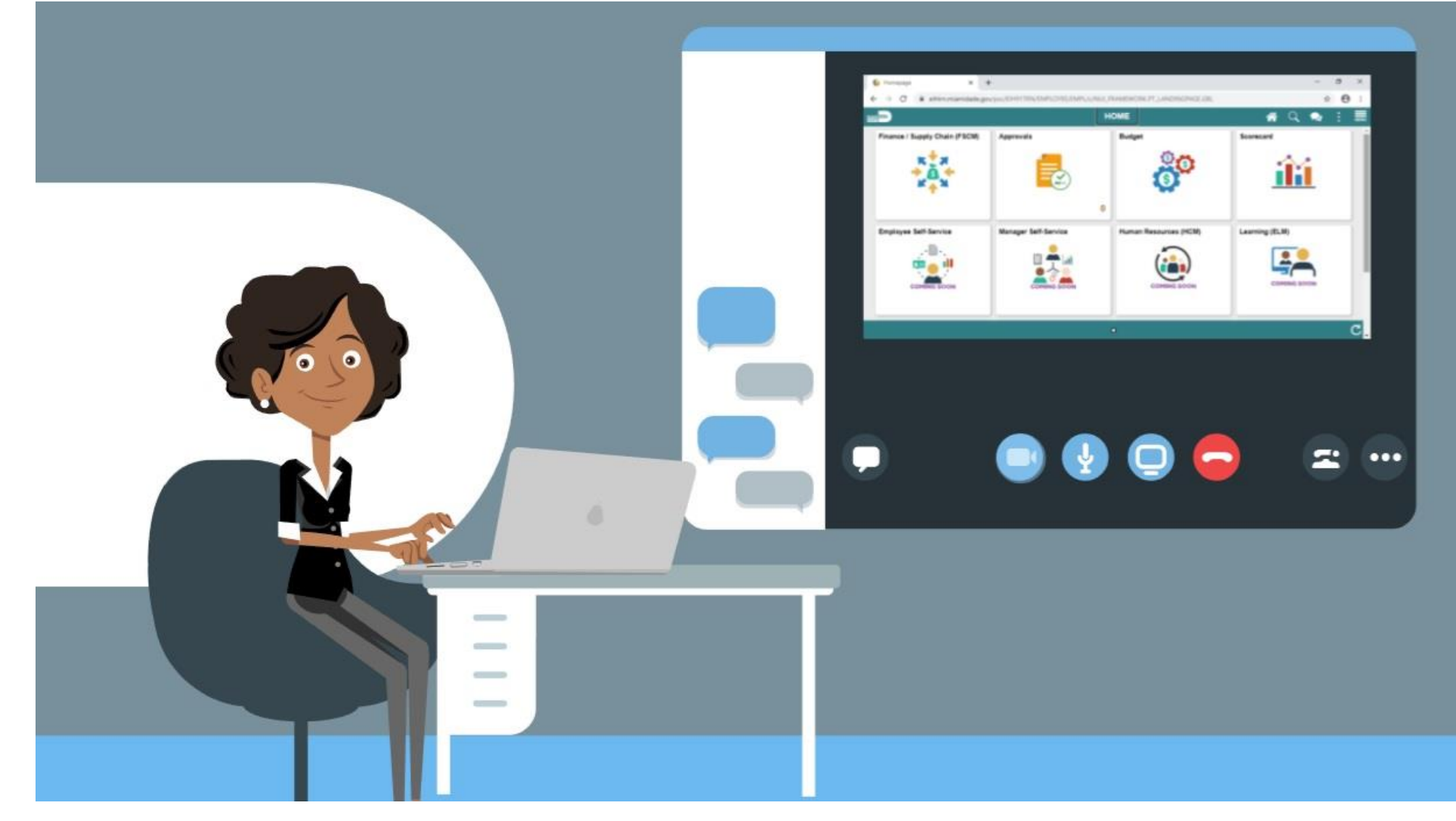

43

MIAMI-DADE

#### Lesson 2: Processing Journal Entries Overview

At the conclusion of this lesson, users will be able to:

- Edit Journals
- Review and approve Journals
- Delete Journals
- Post Journals
- Copy Journals

# Lesson 2: Key Terms

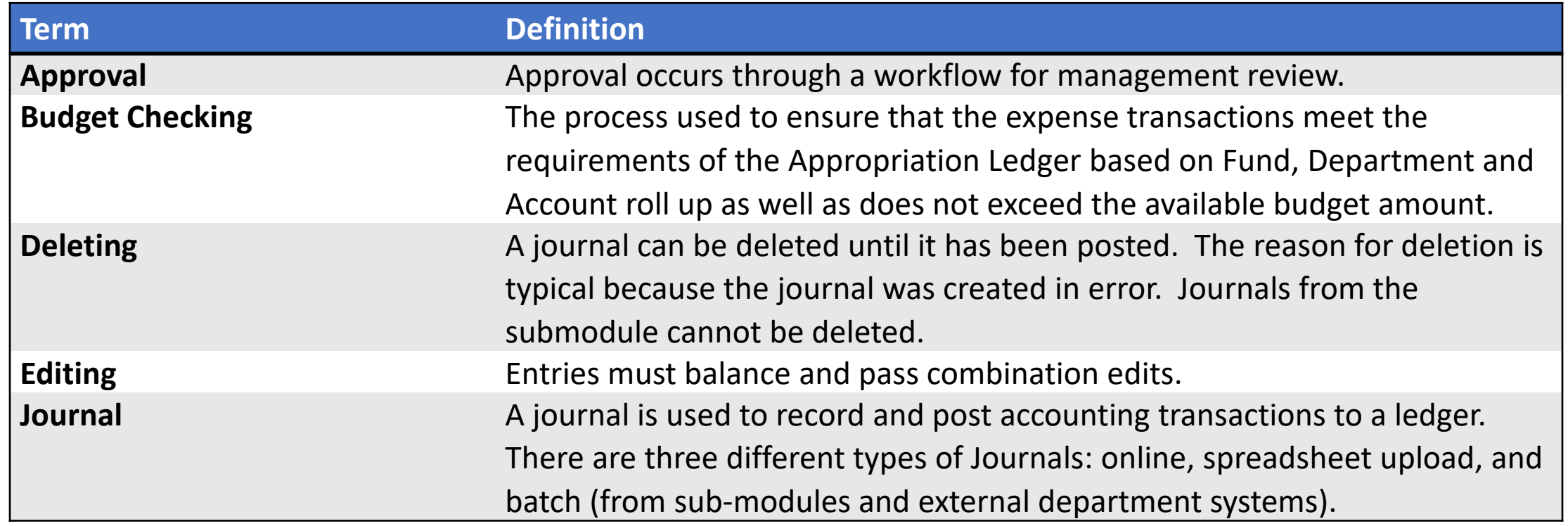

MIAMI-DADE

# Lesson 2: Key Terms

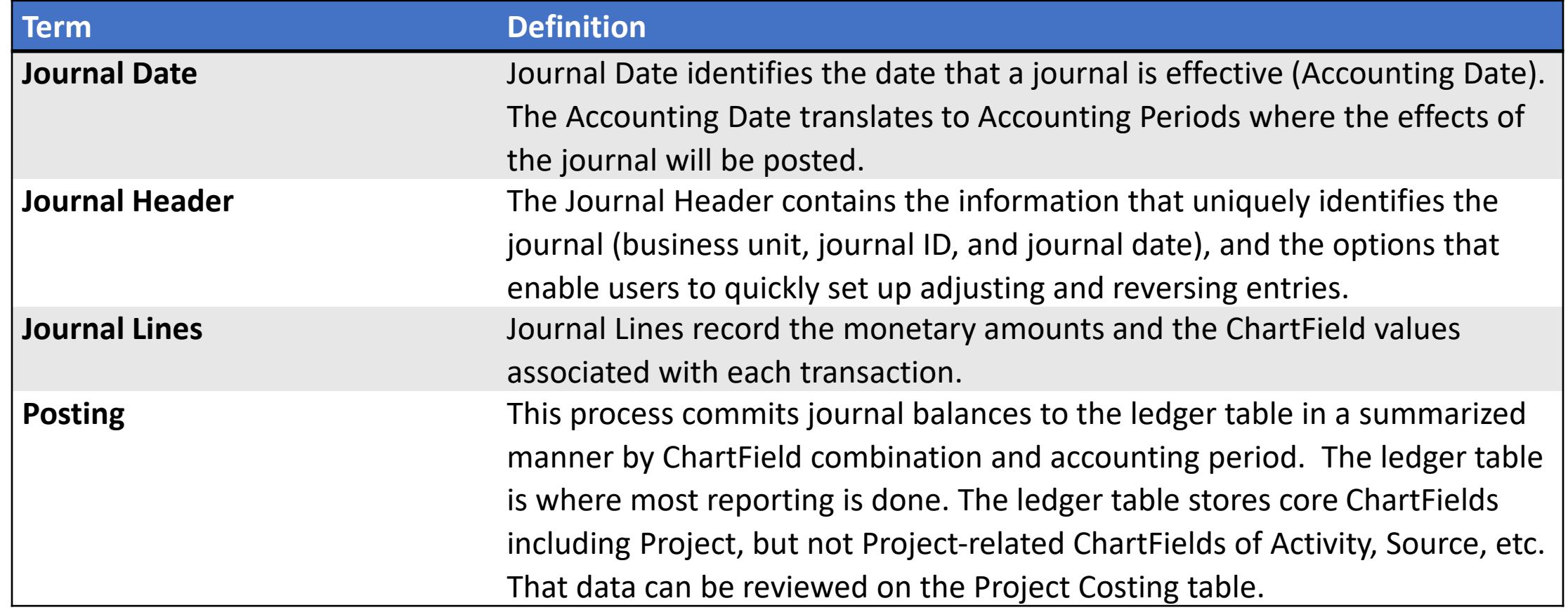

MIAMI-DADE<br>COUNTY

# Lecture 1: Editing Journals

- Users can edit journals that have not yet been posted. Journal Header and Journal Line information can be altered if needed.
- Additionally, this lesson includes identifying and resolving combo edit rule errors, as well as Budget Exceptions

#### Lecture 1: Editing Journals

• Navigate to: **Finance/ Supply Chain (FSCM) > Finance & Accounting > General Ledger > Journal Transactions > Journal Entries**

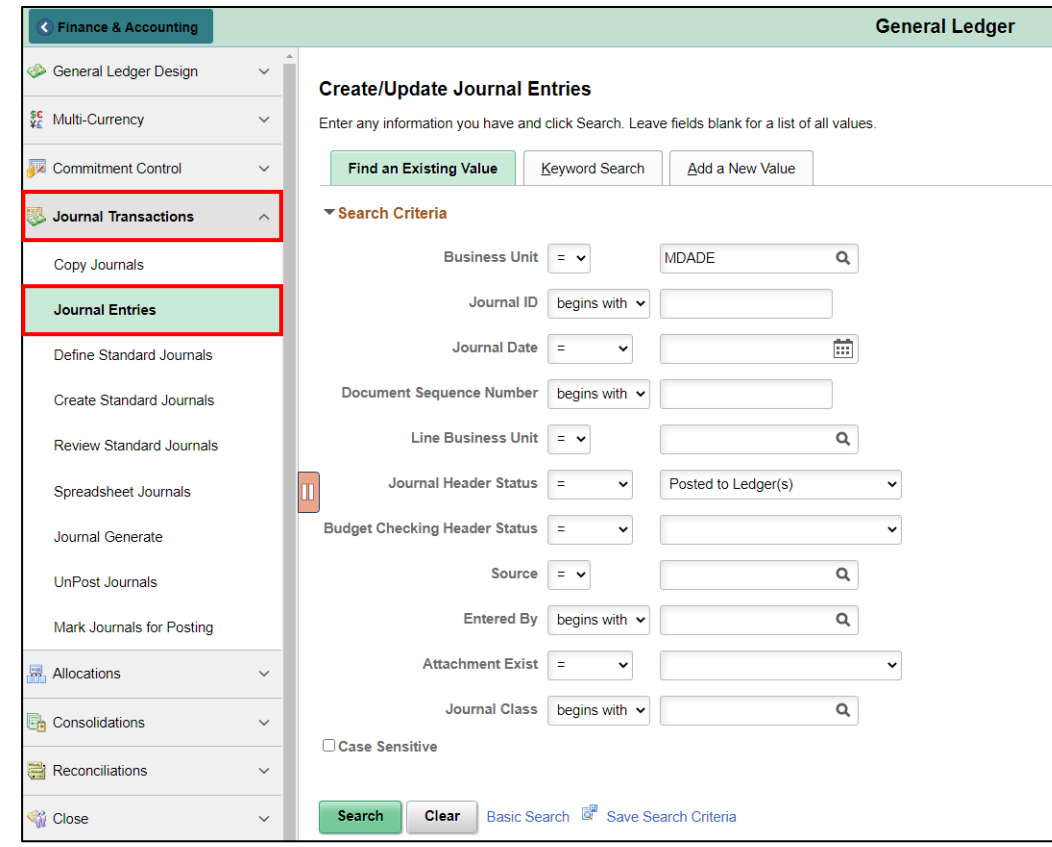

# Lecture 1: Editing Journals

• Journal Lines tab Process Edit Journals

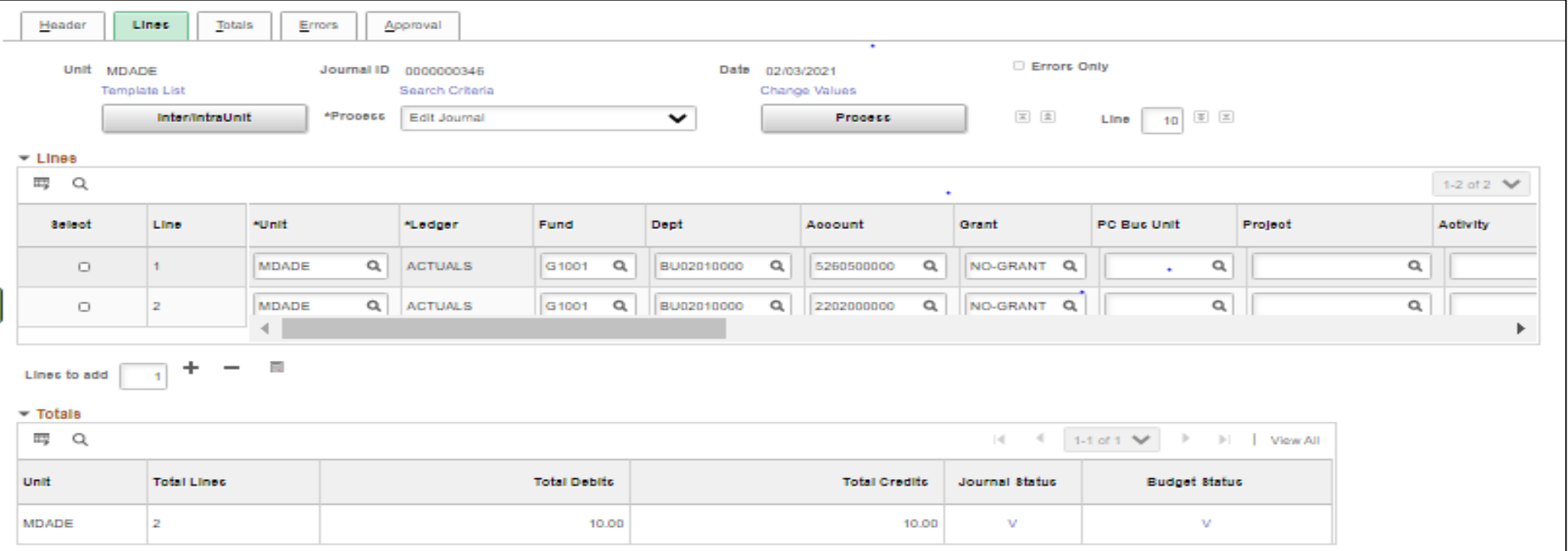

## Lecture 2: Journal Review and Approval

- The user can track where in the Approval process the journal is at. Once the last Approver completes the entry, it can then be posted.
- If the Approver chooses to Deny the entry, the Approver will indicate the reason for Denial. An email notification is sent to the submitter to fix or delete the Journal entry. Once updates are made, the journal would be resubmitted.
- Journal creators can then review the status of their journal by navigating to the Approval tab

# Lecture 2: Journal Review and Approval

• Sample Screenshot for Journal Review and Approval

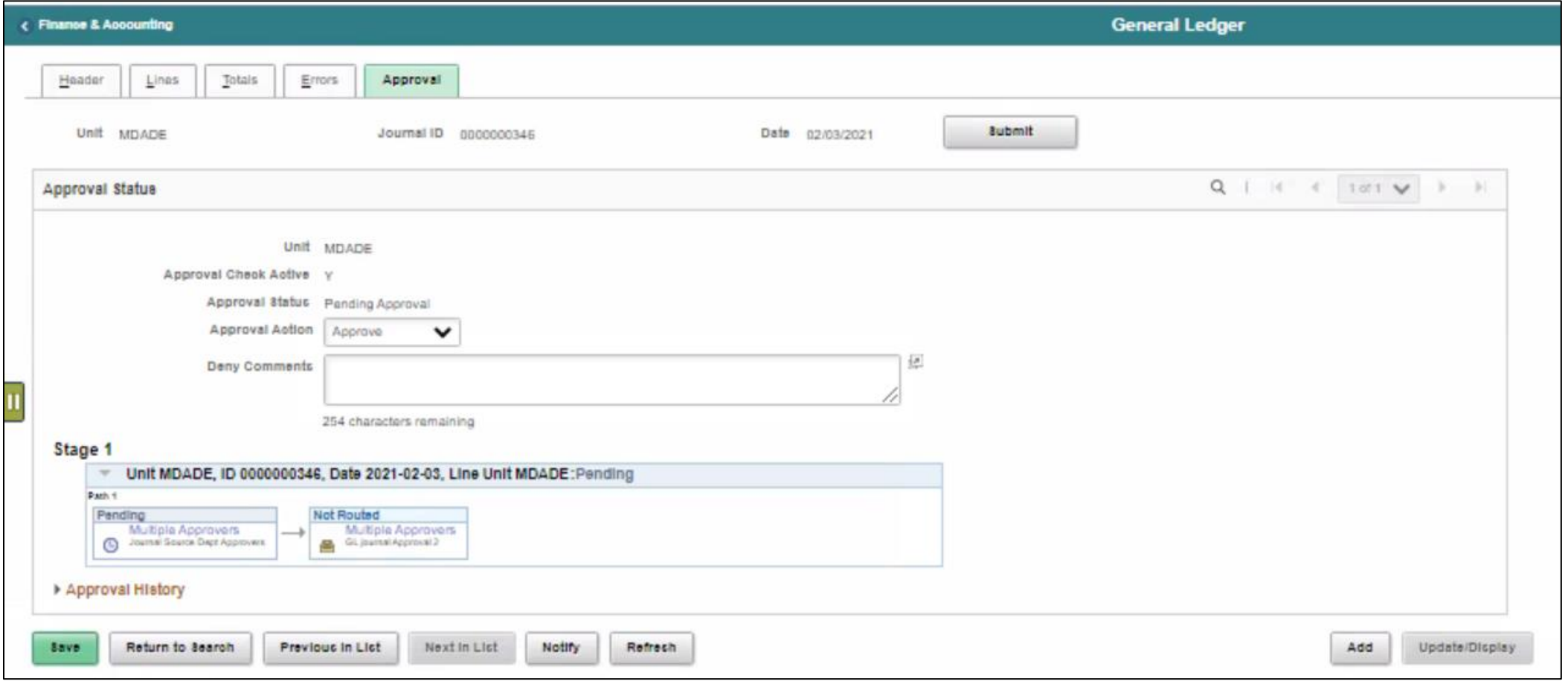

#### Lecture 3: Deleting Journals

- In order to delete a journal, the journal cannot be in Journal Status of Posted (P).
- Navigate to: **Finance/ Supply Chain (FSCM) > Finance & Accounting > General Ledger > Journal Transactions > Journal Entries**

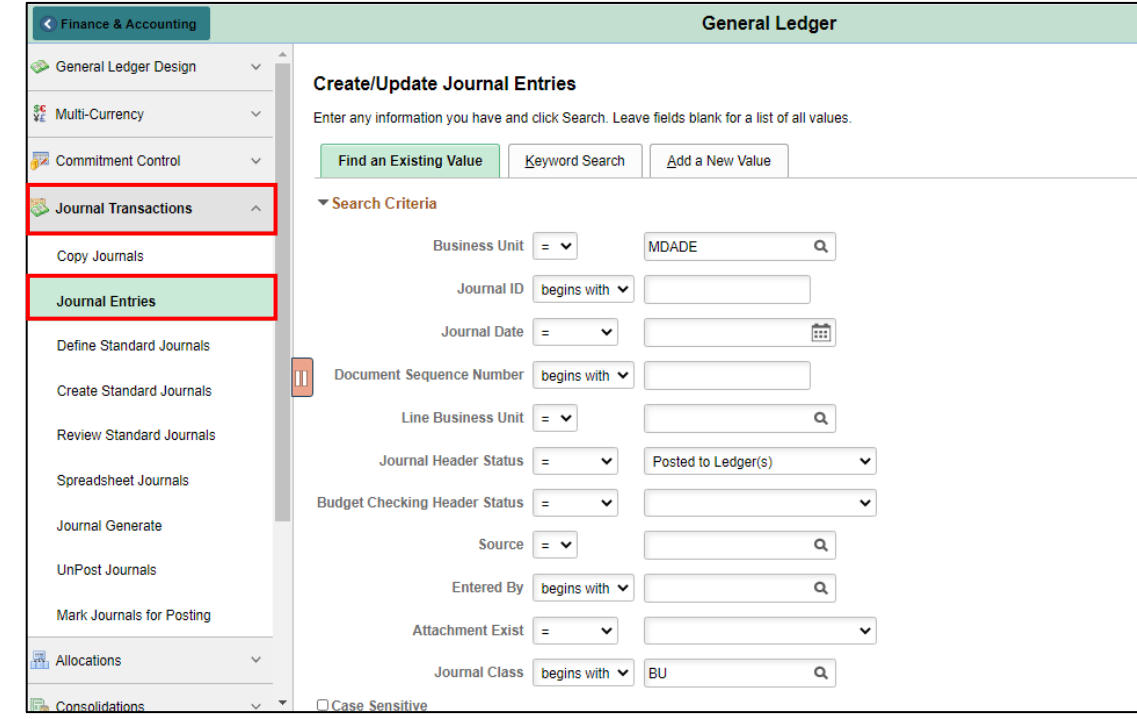

#### Lecture 3: Deleting Journals

- Once the journal is selected, users will choose **Delete Journal** from the **Process** drop-down and then select the **Process** button.
- Once a journal is deleted, it cannot be undone.
- After selecting **Process**, users will be prompted to confirm the delegation.

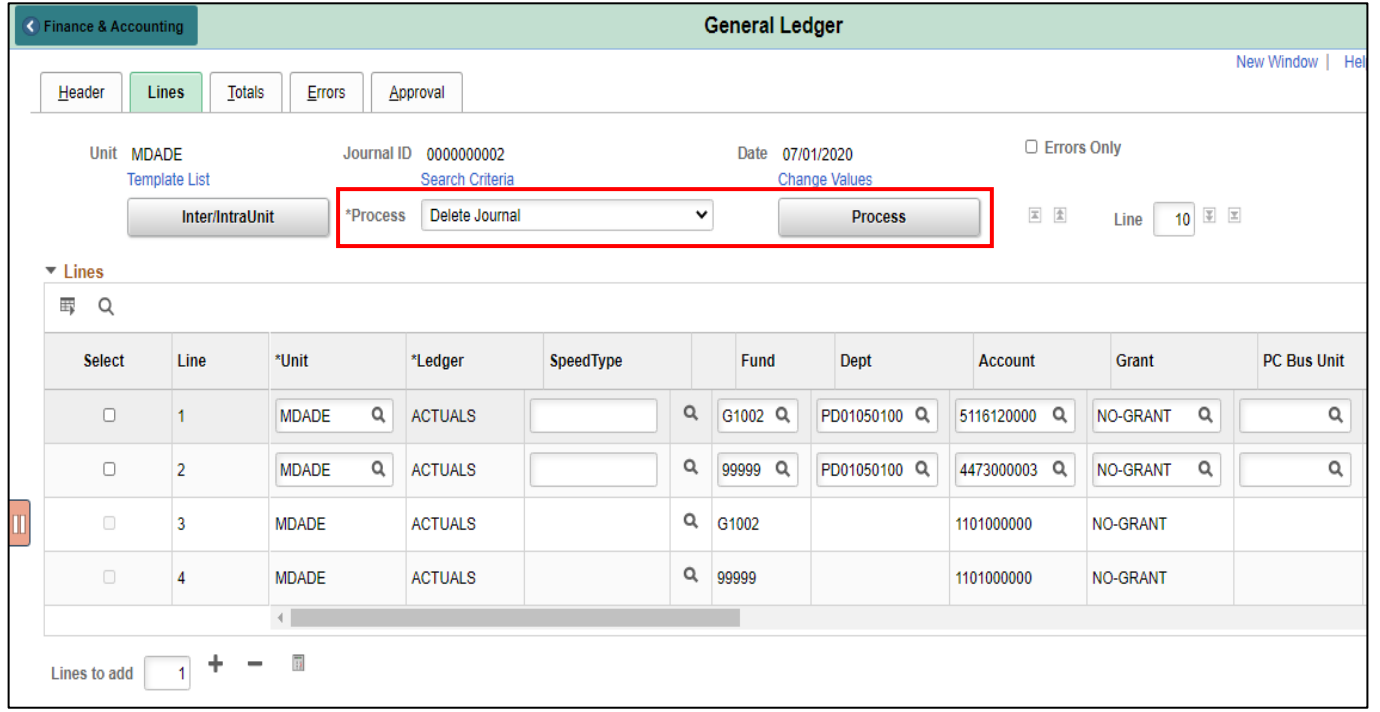

#### Lecture 4: Posting Journals

- The posting journals process will be run in a nightly batch process. However, certain central batch users will have the ability to run a batch post during the day if needed.
- This can be either run manually or in a nightly batch process, the latter being the most common method.

- Throughout the month, Departments would look for Journals with a Journal Status or Budget Status of **Not Valid**.
- Navigate to: **Finance/ Supply Chain (FSCM) > Finance & Accounting > General Ledger > Journal Transactions > Journal Entries**

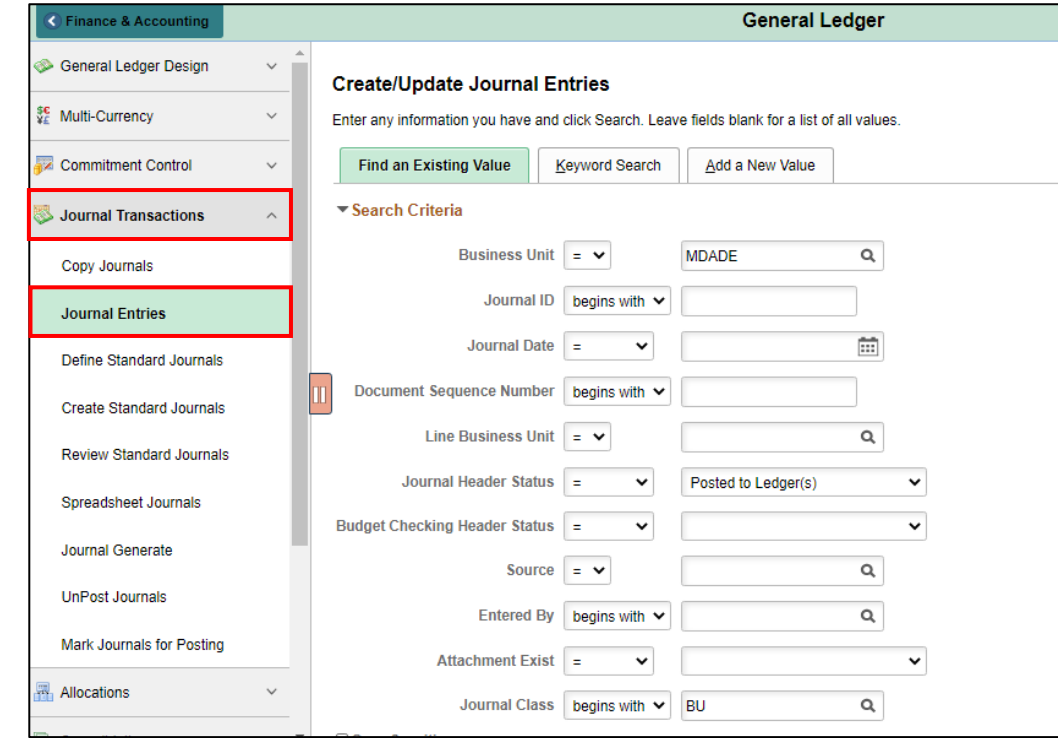

• Copy Journals

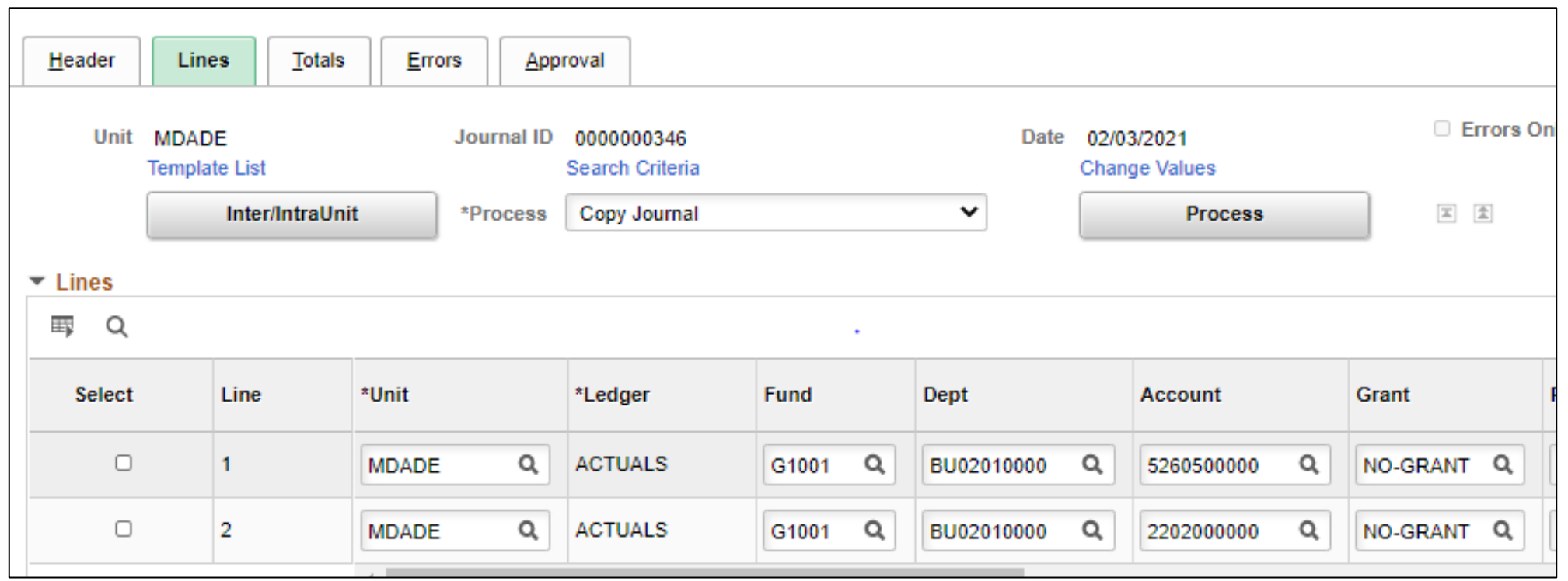

• Copy Journals

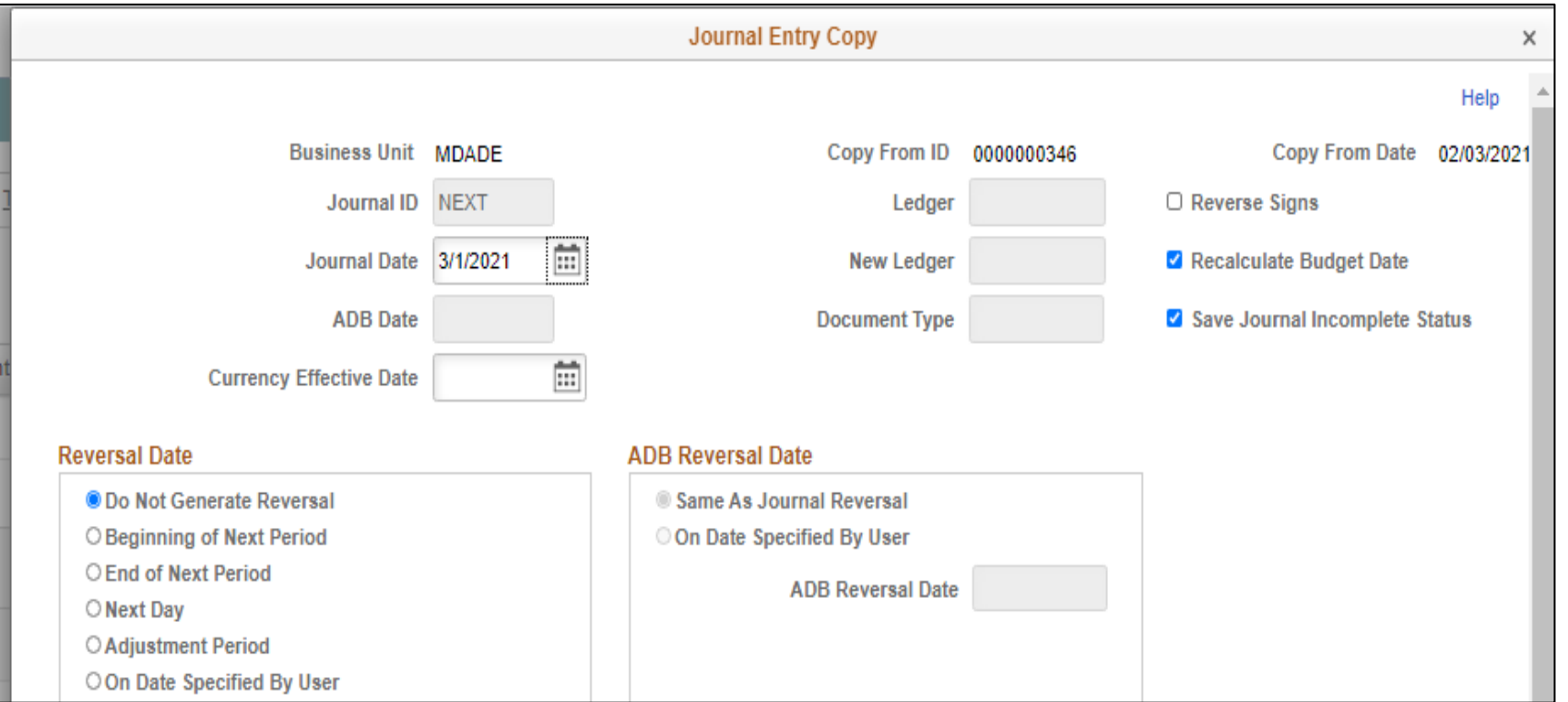

- Fix the errors on journals that have not been posted.
- If it is determined that a journal cannot be posted by the end of the month, it will need to be deleted.
- If the journal has several lines, it may be easier to first copy the journal and delete the original journal.
- After copying a journal, go back to the original journal and delete it.

#### Lesson 2: Activities and Exercises

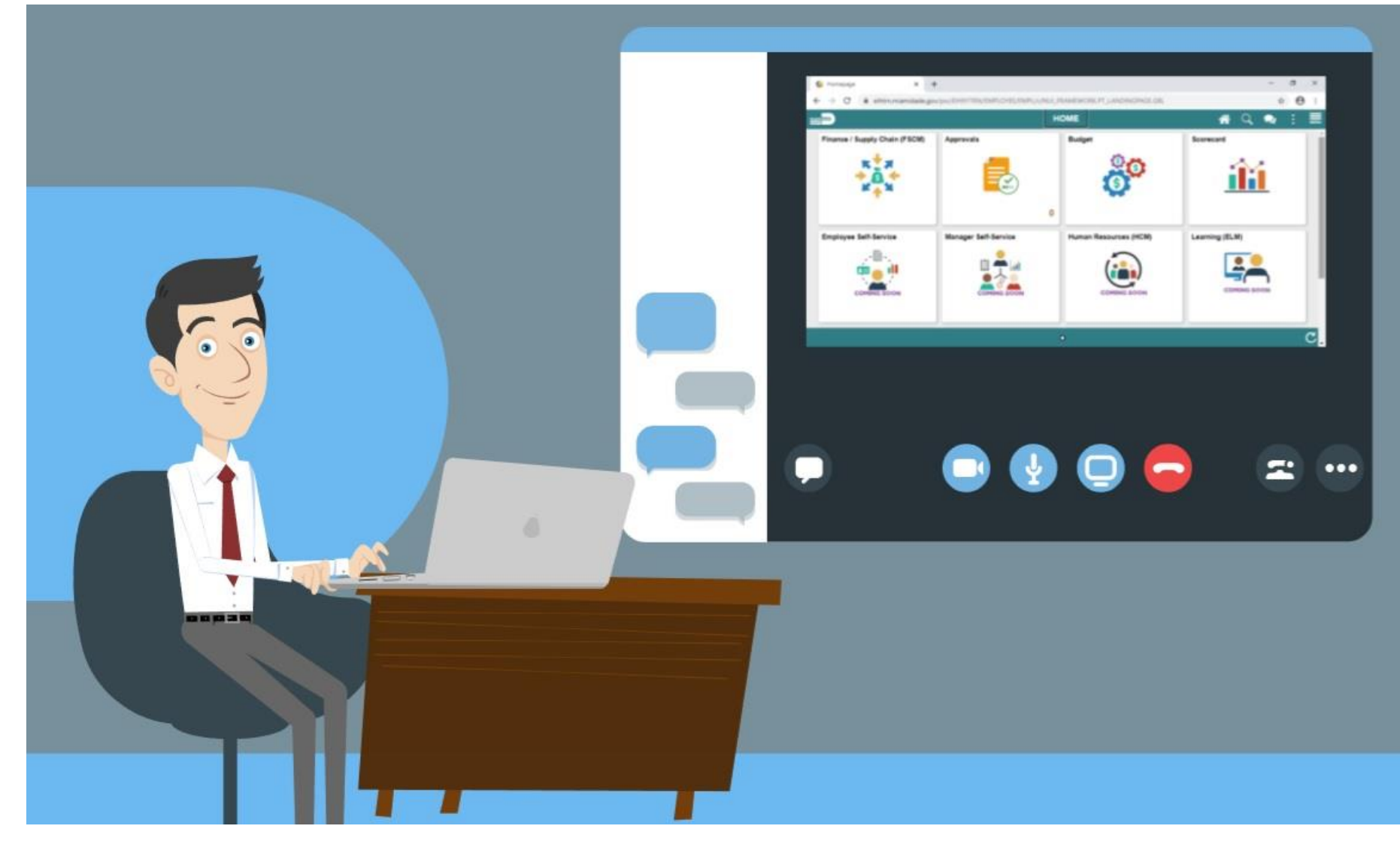

**MIAMI-DADE** 

# Module 3: Managing the General Ledger Summary

#### **Module Topics**

Module Introduction

- Lesson 1: Journal Creation
- Lesson 2: Processing Journal Entries

# Module 4: Advanced General Ledger Topics

**Module Topics**

Module Introduction

• Lesson 1: Combination Editing

# Lesson 1: Combination Editing Overview

At the conclusion of this lesson, users will be able to:

• Explain the purpose of combination editing

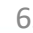

# Lesson 1: Key Terms

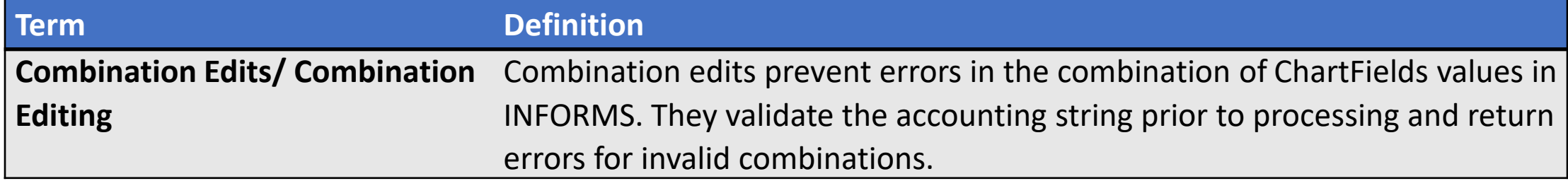

**1IAMI-DADE**<br>QUARE

# Lesson 1: Combination Editing

- Combination edit rules prevent erroneous combinations of ChartField values from being entered in INFORMS.
- Combo Edits validate accounting strings before processing and return errors for invalid combinations.
- Combo edits will apply to multiple ChartFields and require that a certain value be entered for one ChartField once a value for a separate ChartField is entered.
- All transactions require a valid Account, Fund, Department, and Grant.
- The Grant ChartField requires the value of NO-GRANT if a real Grant does not exist.

# Lecture 1: Combination Editing

- Combination edit rules are defined by each department. Combination edit rules can be viewed on the **Review Combination Data** page.
- Navigate to: **Main Menu > Finance / Supply Chain (FSCM) > Set Up Financials/Supply Chain** > **Common Definitions** > **Design ChartFields** > **Combination Editing** > **Review Combo Selector Tbl Data**

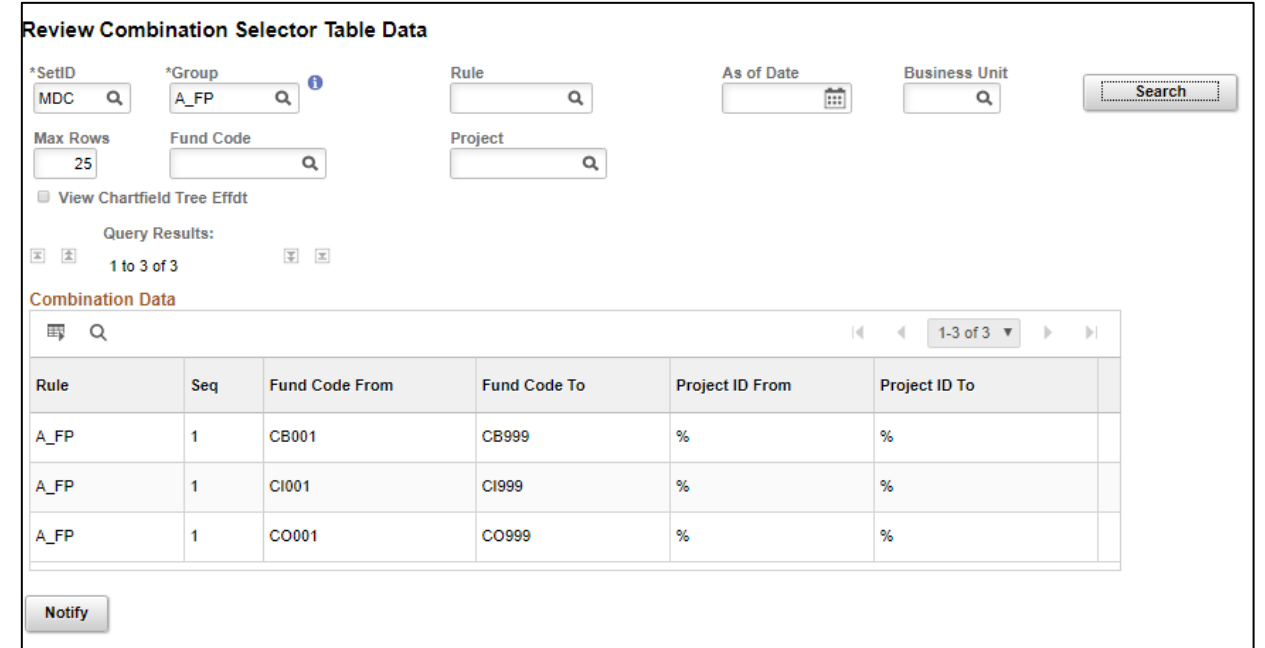

# Module 4: Advanced General Ledger Topics Summary

#### **Module Topics**

Module Introduction

• Lesson 1: Combination Editing

# Module 5: General Ledger Reporting

#### **Module Topics**

Module Introduction

• Lesson 1: Processing Financial Statements and Reports

# Lesson 1: Processing Financial Statements and Reports Overview

At the conclusion of this lesson, users will be able to:

- Access the Ledger Inquiry Page
- Access the Budget Overview Page
- Access BI Publisher Reports

# Lesson 1: Key Terms

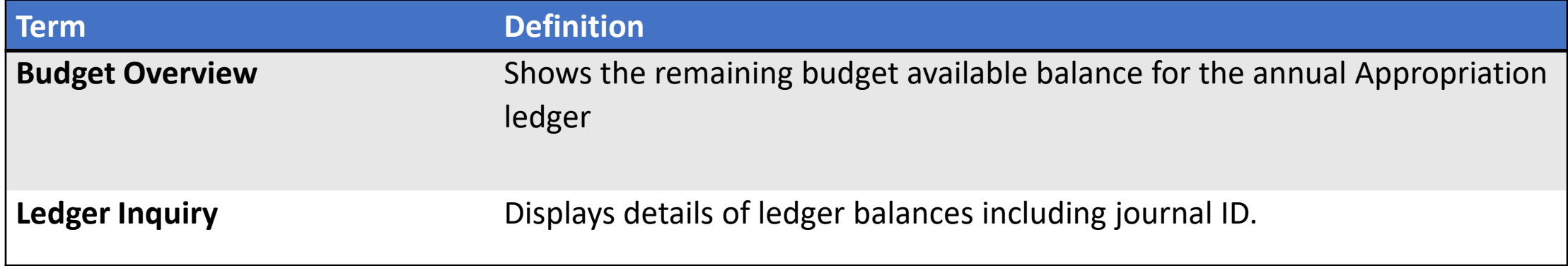

# Lecture 1: The Ledger Inquiry

- The Ledger Inquiry provides the capability to drill down to the original transaction
- Navigate to: **Finance/ Supply Chain (FSCM) > Finance & Accounting > General Ledger > Reports and Analysis > Ledger Inquiry**

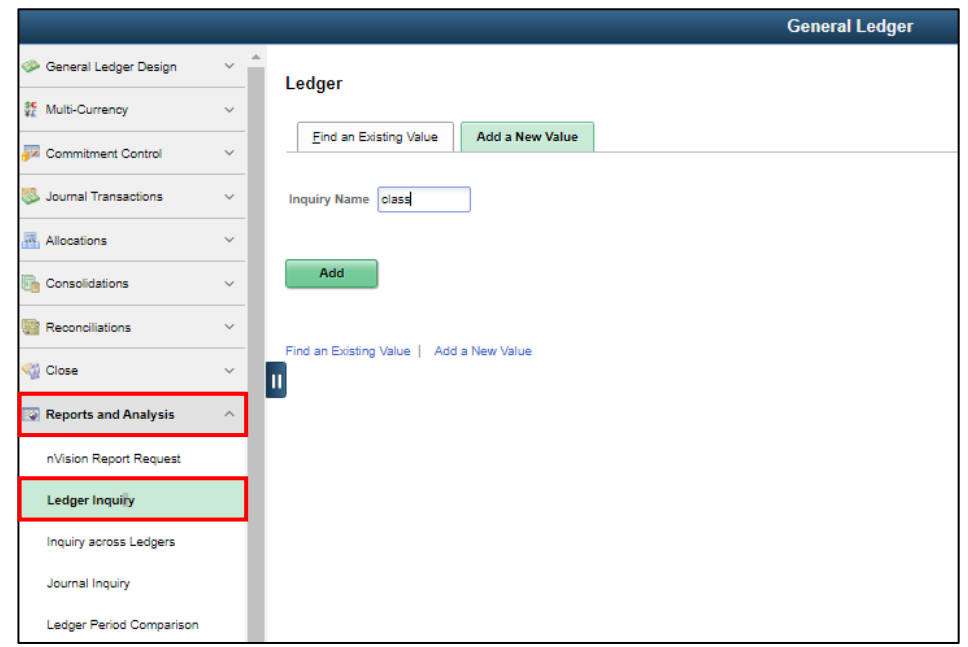

70

# Lecture 2: The Budget Overview

- From the Budget Overview page, users can view the remaining available budget
- Navigate to: **Main Menu > Finance/ Supply Chain (FSCM) > Finance & Accounting > General Ledger > Commitment Control > Budget Overview**

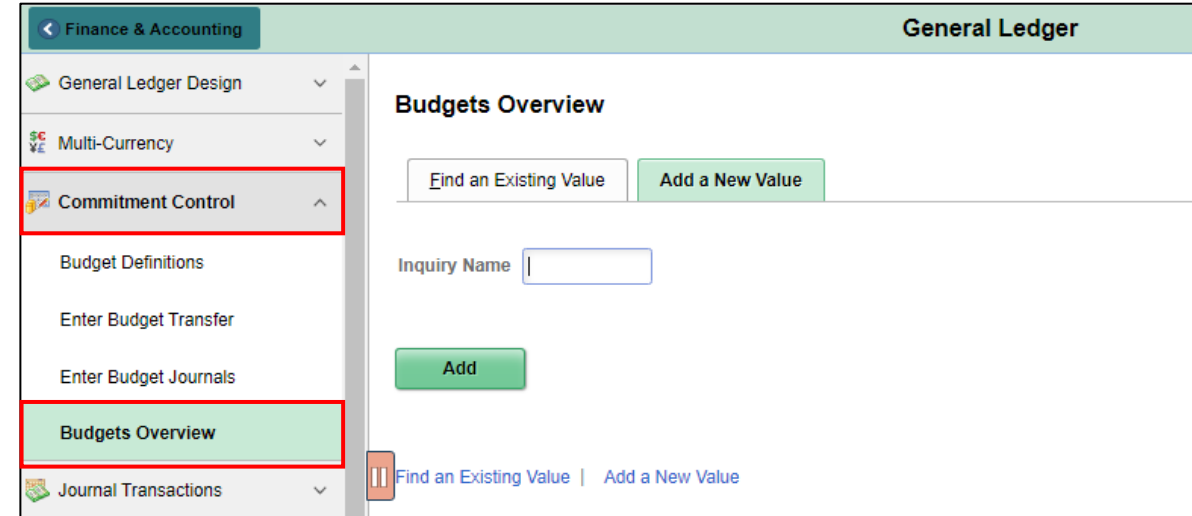

## Lecture 3: Transaction Summary

- The purpose of the Transaction Summary query is to provide a list of transaction that have been posted for ChartField combination for a given period of time
- Navigate to: **Main Menu > Finance/ Supply Chain (FSCM) > Finance & Accounting > GL WorkCenter> Reports/Processes > Ad Hoc Report > Schedule Query**

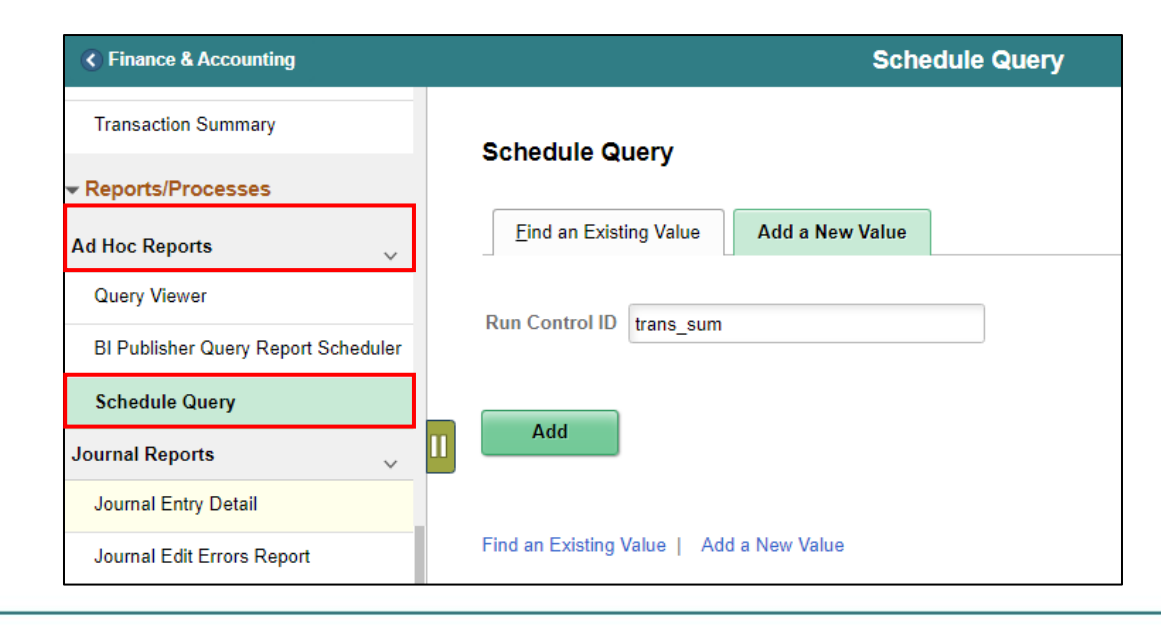

72
#### Lecture 4: Trial Balance Report

- The Trial Balance reports allows the user to see the overall position of the Fund or Grant ChartField
- Navigate to: **Finance/ Supply Chain (FSCM) > Finance & Accounting > GL WorkCenter> Reports/Processes > Ad Hoc Report > BI Publisher Query Report Scheduler**

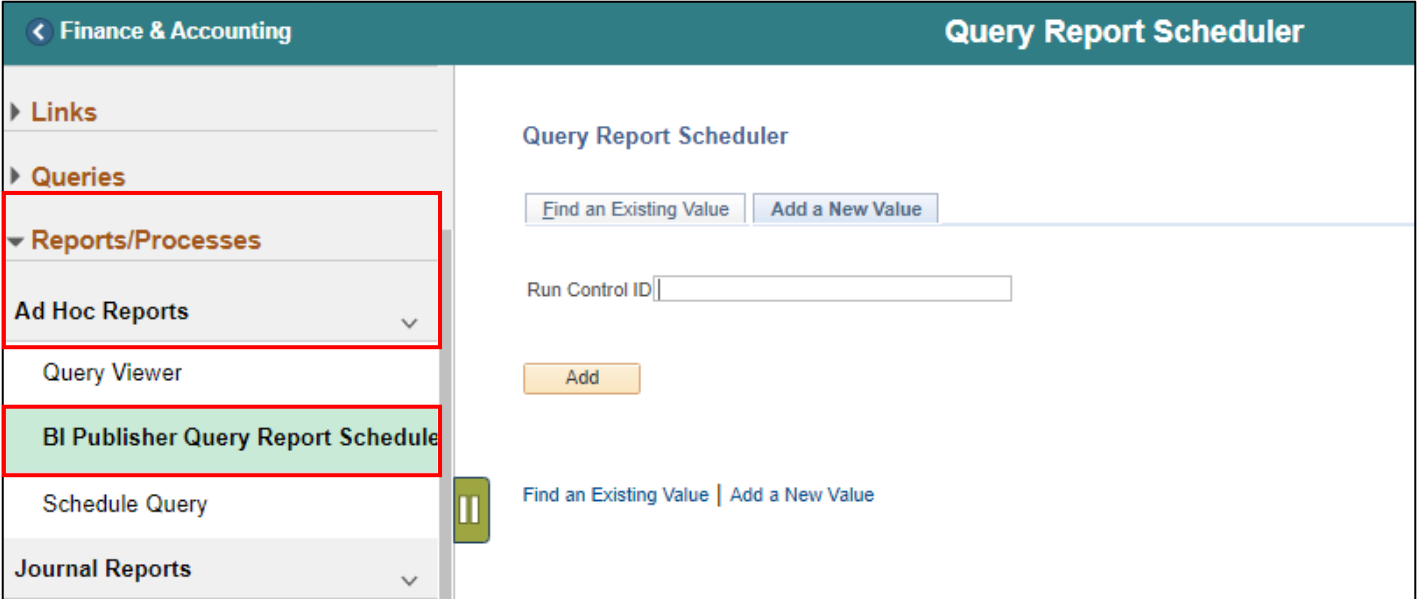

## Report Descriptions (Lectures 5-7)

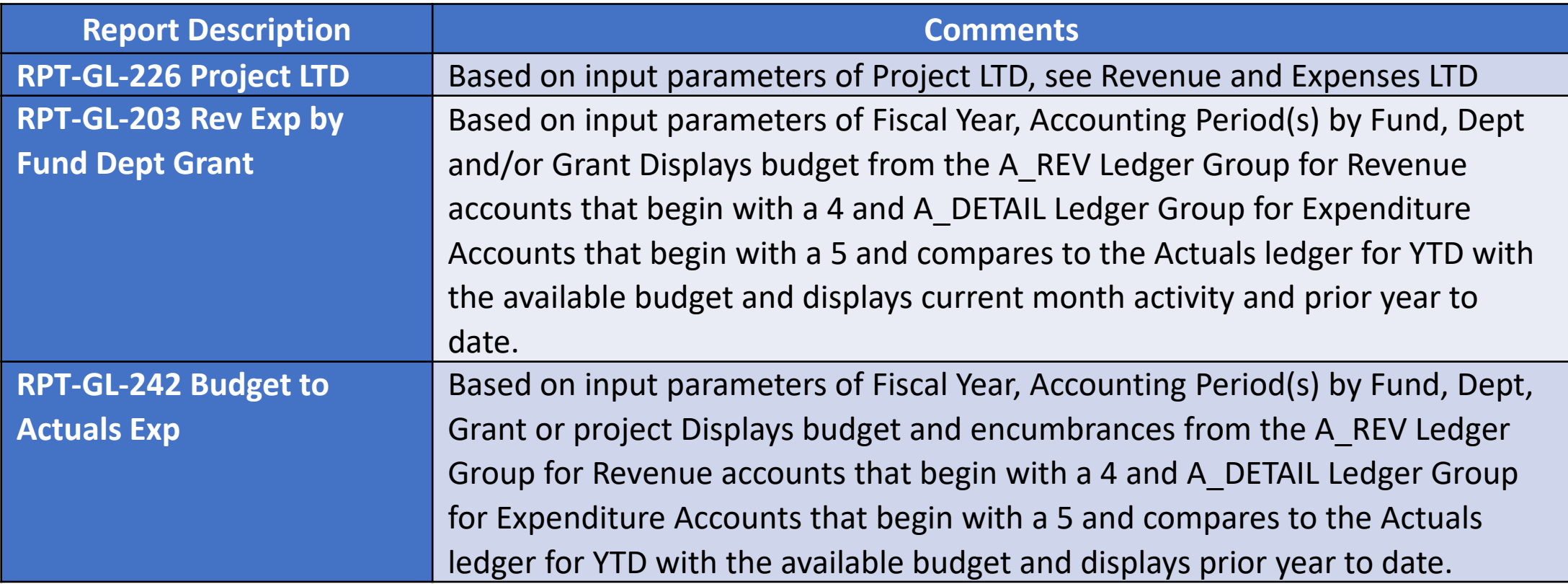

## Report Descriptions (Lectures 8-10)

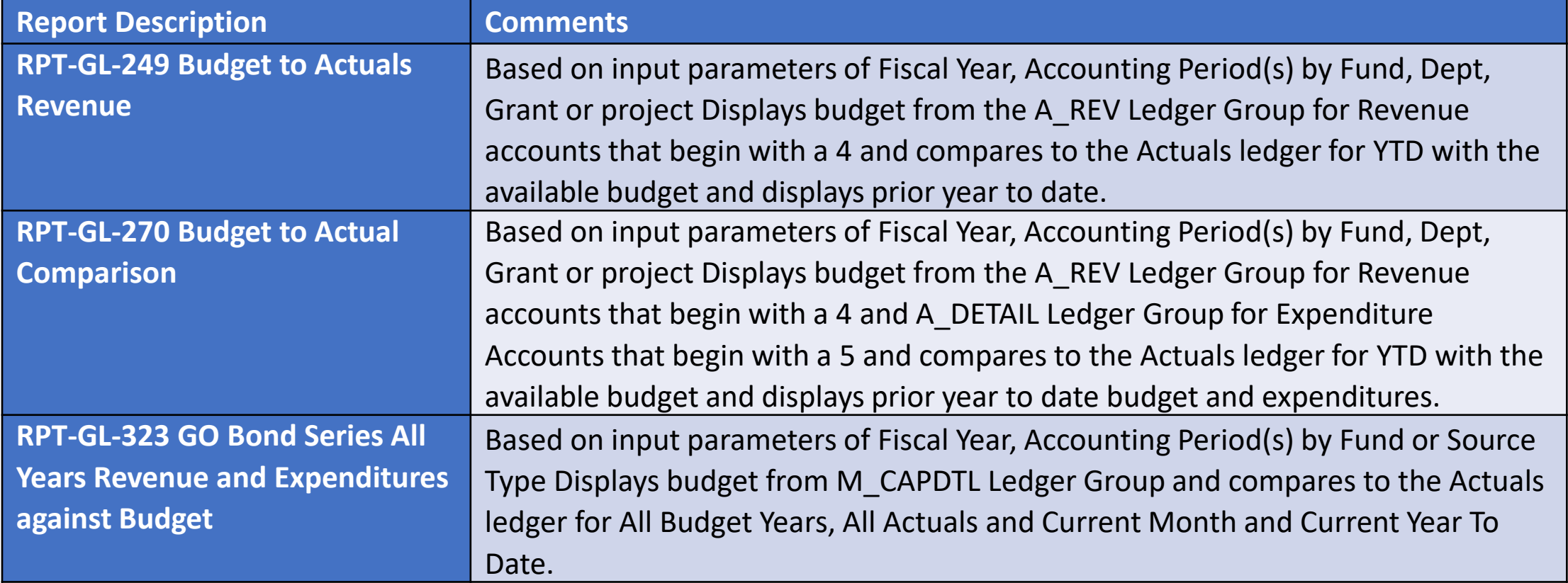

#### Lesson 1: Activities and Exercises

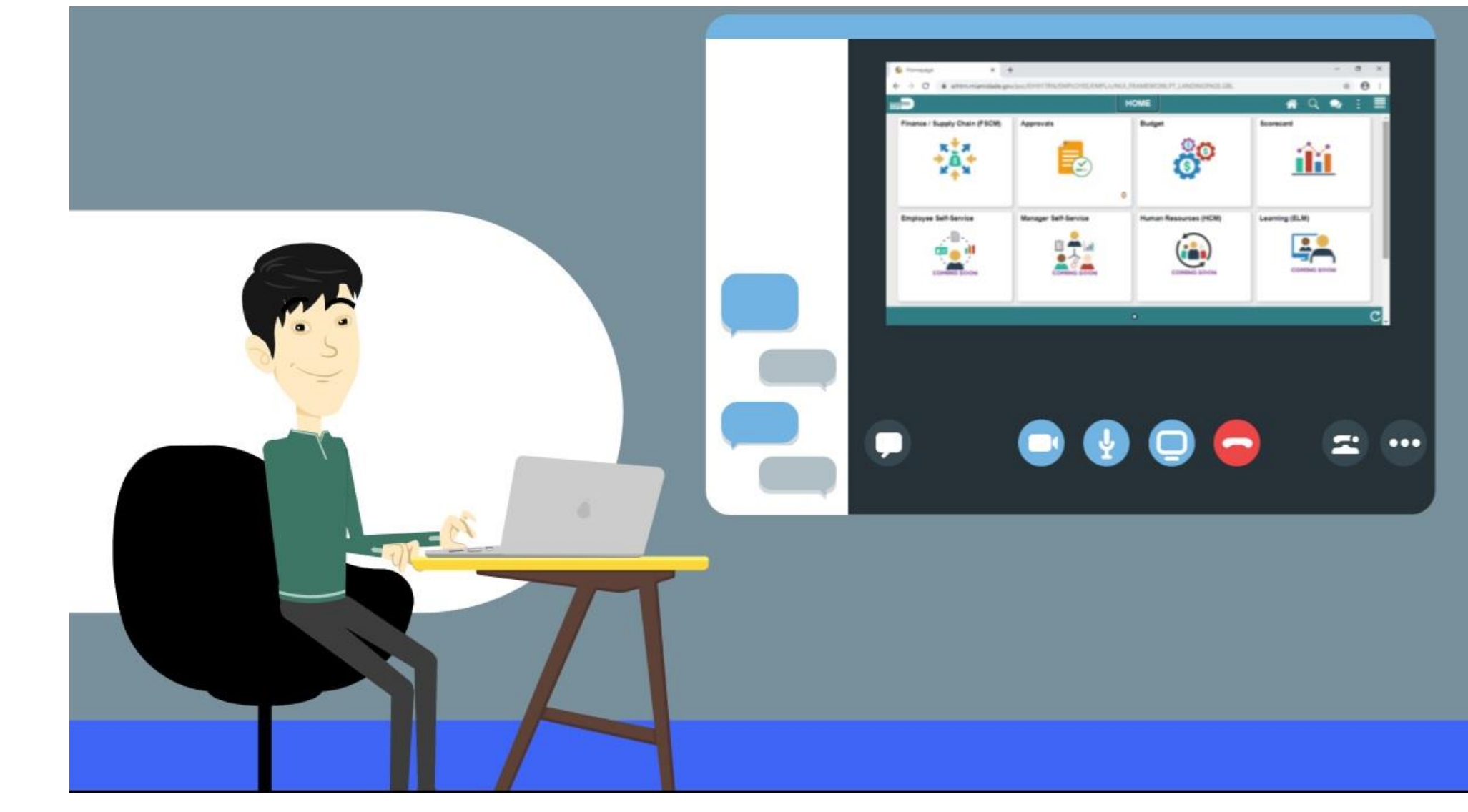

MIAMI-DADE

# Module 5: General Ledger Reporting Summary

#### **Module Topics**

Module Introduction

• Lesson 1: Processing Financial Statements and Reports

#### Course Content Summary

Congratulations! Users have completed Managing the General Ledger course. Users now should be able to:

- Understand the General Ledger end-to-end to processes
- Comprehend the General Ledger integration points with other INFORMS modules
- Create and maintain ChartFields
- Create and process Journal Entries
- Process financial statements and reports

# Additional Training and Job Aids

Users may be eligible to take the following training courses based on their INFORMS role:

- FIN 209 Create, Maintain, Budget, and Capitalize Projects
- FIN 210 Create and Amend Contracts
- FIN 211 Create and Maintain Grants

Users also have the following resources available to users:

#### **User Productivity Kits**

- Approve ChartField Request
- Copy Journal Entries
- Create ChartField Request
- Journal Creation Online
- Journal Creation via Spreadsheet

For additional information, be sure to visit:

• Miamidade.gov/informs  $\overline{1}$ 

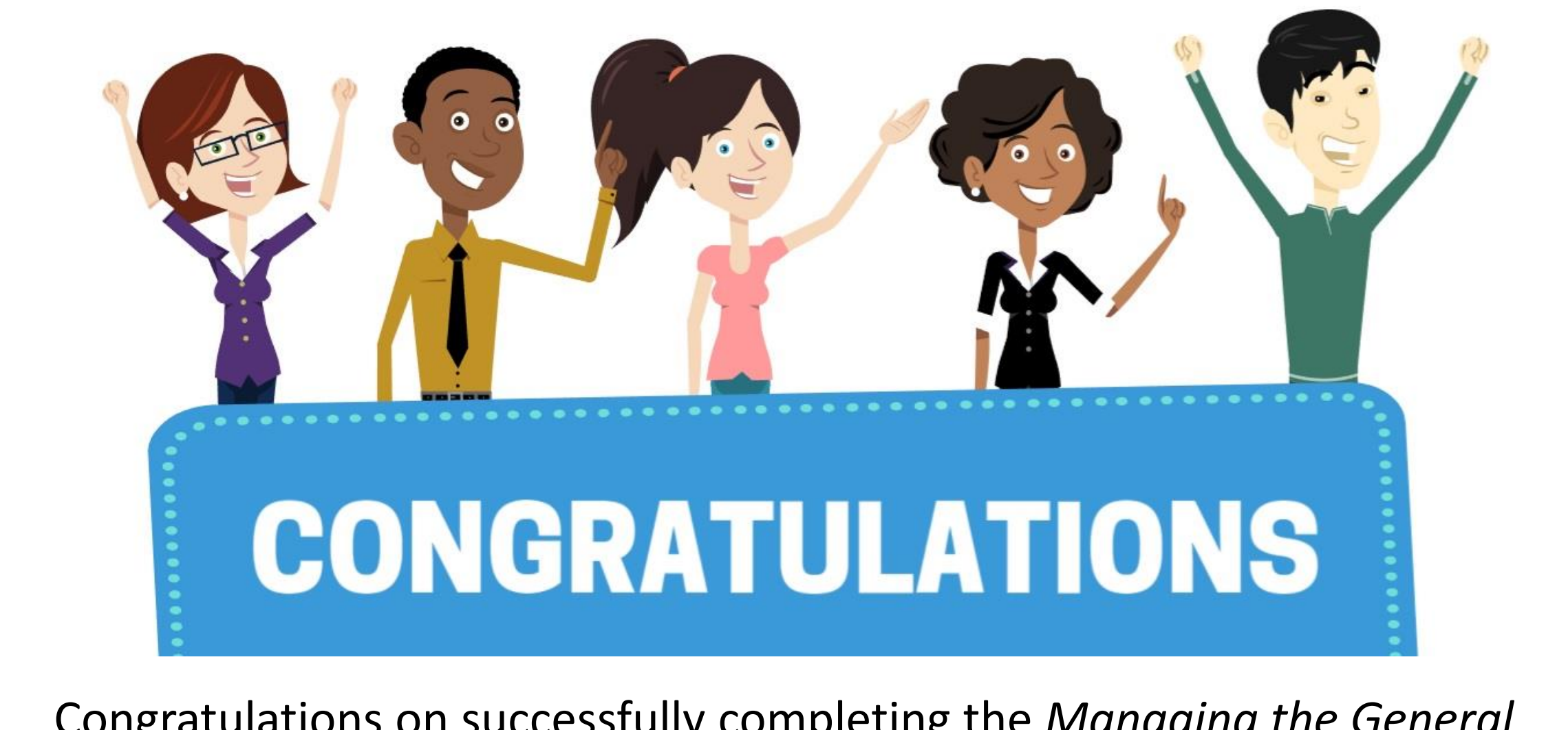

Congratulations on successfully completing the *Managing the General Ledger* course!

**FIN 301 – Managing the General Ledger**